# **E2219HN** Guida dell'utente

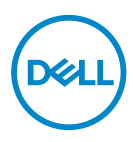

**Modello monitor: E2219HN Modello di conformità: E2219HNo**

- **NOTA: UNA NOTA segnala informazioni importanti che aiutano a fare un migliore utilizzo del proprio computer.**
- **ATTENZIONE: Un richiamo all'ATTENZIONE indica potenziali danni all'hardware o la perdita dei dati se non sono seguite le istruzioni.**
- **AVVISO: Un AVVISO segnala il potenziale di danni alle proprietà, di lesioni personali o di morte.**

**Copyright © 2017 Dell Inc. o relative filiali. Tutti i diritti riservati.** Dell, EMC e altri marchi sono marchi di fabbrica di Dell Inc. o delle sue filiali. Altri marchi potrebbero essere marchi di fabbrica appartenenti ai rispettivi proprietari.

2019 – 08

Rev. A04

# **Indice**

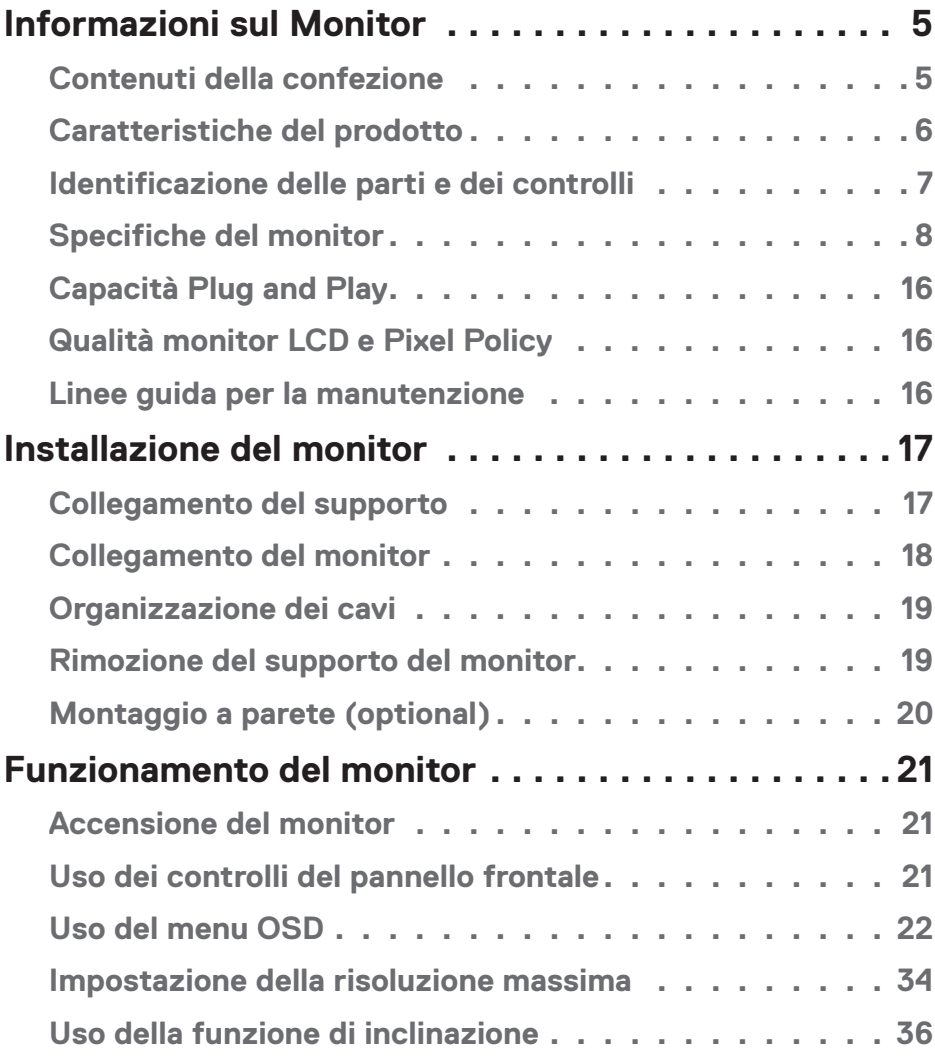

 $(\sim$ 

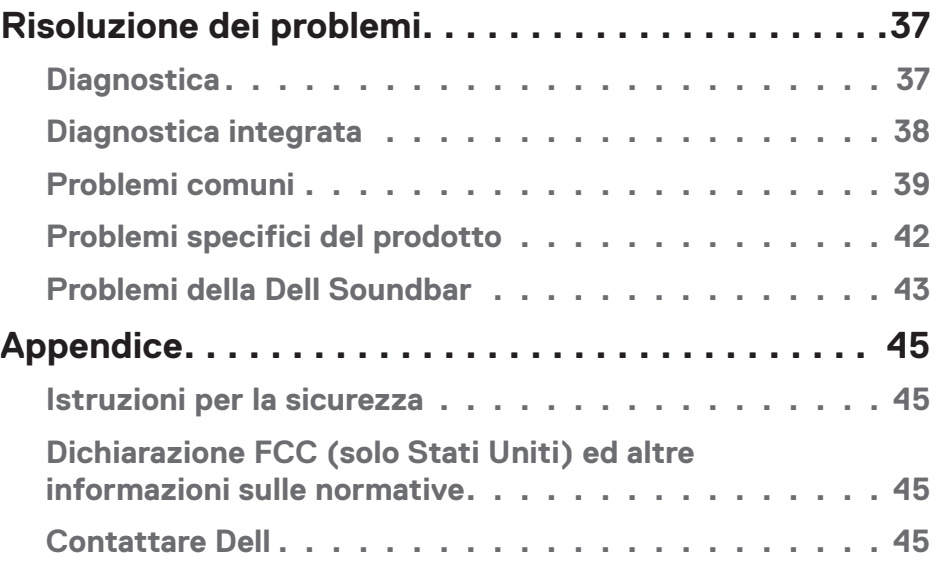

 $(1)$ 

# <span id="page-4-0"></span>**Informazioni sul Monitor**

## **Contenuti della confezione**

Il monitor è inviato con tutti gli elementi mostrati di seguito. Assicurarsi di avere ricevuto tutti i componenti e mettersi in **contato con Dell** se manca qualcosa.

**Z NOTA:** Alcuni elementi potrebbero essere accessori optional e potrebbero non essere inviati insieme al monitor. Alcune funzioni o supporti potrebbero non essere disponibili in alcuni paesi.

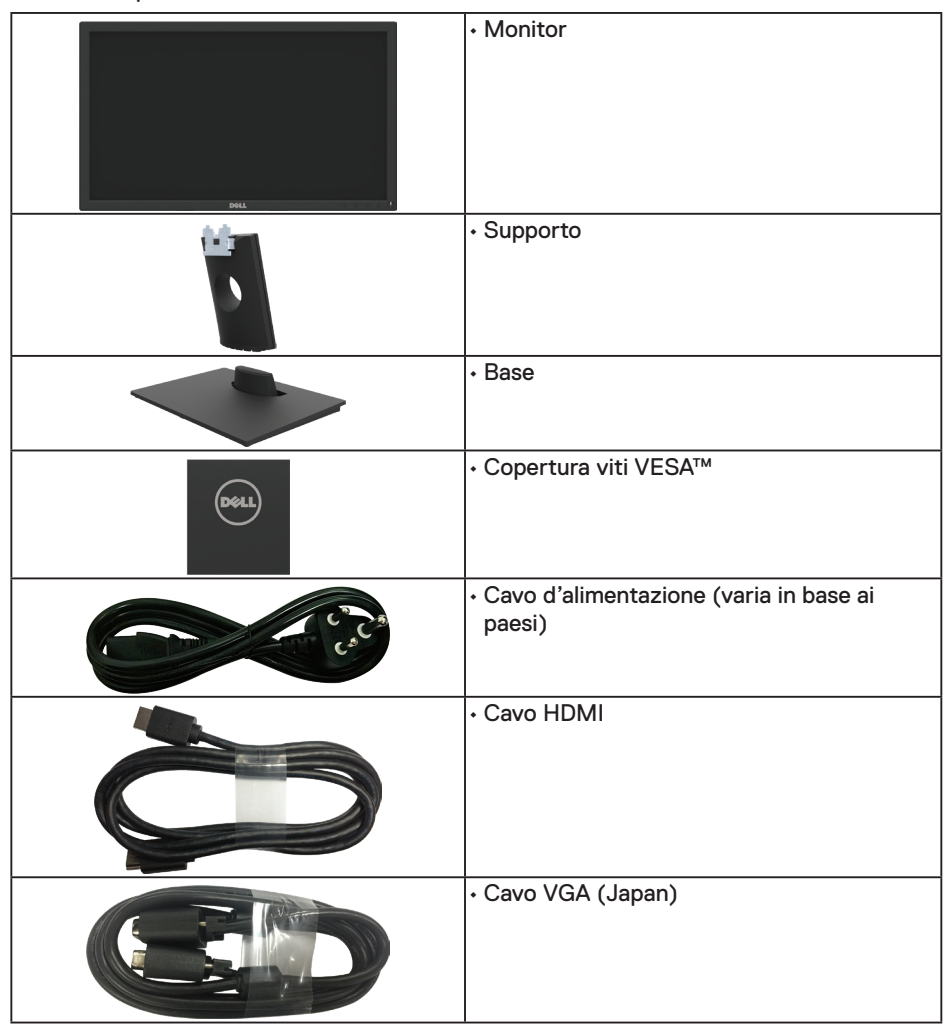

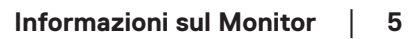

DELI

<span id="page-5-0"></span>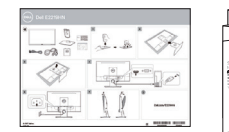

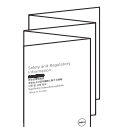

• Guida introduttiva • Informazioni e normative sulla sicurezza

## **Caratteristiche del prodotto**

Il monitor a schermo piatto Dell E2219HN è dotato di schermo LCD (Liquid Crystal Display) a matrice attiva, TFT (Thin-Film Transistor) e retroilluminazione a LED. Le caratteristiche del monitor includono:

- **• E2219HN:** Dimensioni immagine visibile in diagonale 54,61 cm (21,5 pollici), risoluzione 1920 x 1080, più supporto schermo intero per risoluzioni più basse.
- Capacità di regolazione dell'inclinazione.
- Base rimovibile e fori di montaggio VESA 100 mm che consentono la flessibilità nelle soluzioni di montaggio.
- Capacità Plug and Play, se supportata dal sistema.
- Menu di regolazione OSD per una facile impostazione ed ottimizzazione dello schermo.
- Supporto software e documentazione che include un file informativo (INF), il file ICM (Image Color Matching) e la documentazione del prodotto.
- Software Dell Display Manager.
- Alloggio antifurto.
- Capacità Gestione risorse.
- CECP (per la Cina).
- Conformità RoHS.
- Display certificati TCO.
- Energy Gauge (Misuratore di energia) mostra in tempo reale il livello di energia consumata dal monitor.
- Ottimizzare il comfort visivo con uno schermo antisfarfallio.
- I possibili effetti a lungo termine dell'emissione di luce blu dal monitor potrebbero causare danni alla vista, compresi affaticamento degli occhi o affaticamento visivo. La funzione ComfortView è stata progettata per ridurre la quantità di luce blu emessa dal monitor per ottimizzare il comfort visivo.

**D**&LI

# <span id="page-6-0"></span>**Identificazione delle parti e dei controlli**

### **Vista frontale**

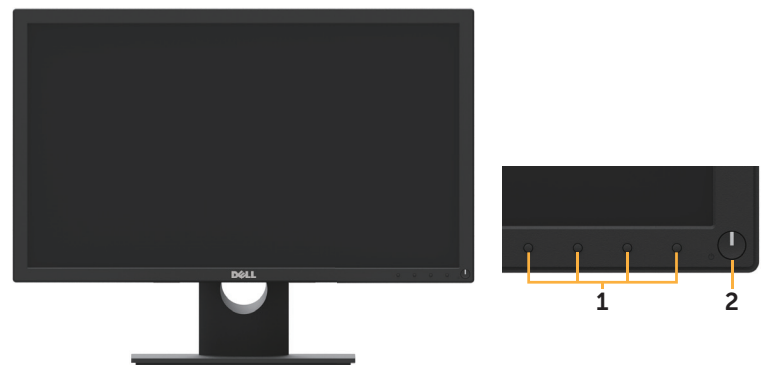

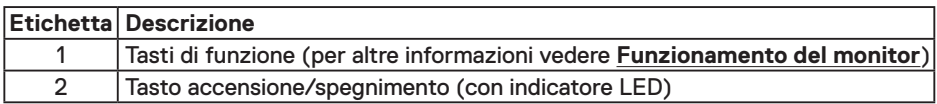

### **Vista posteriore**

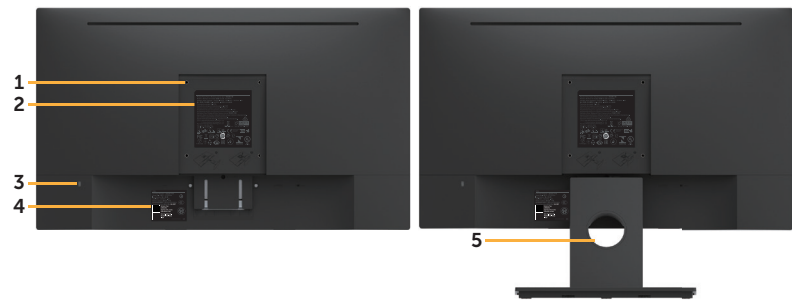

Veduta posteriore con supporto del monitor

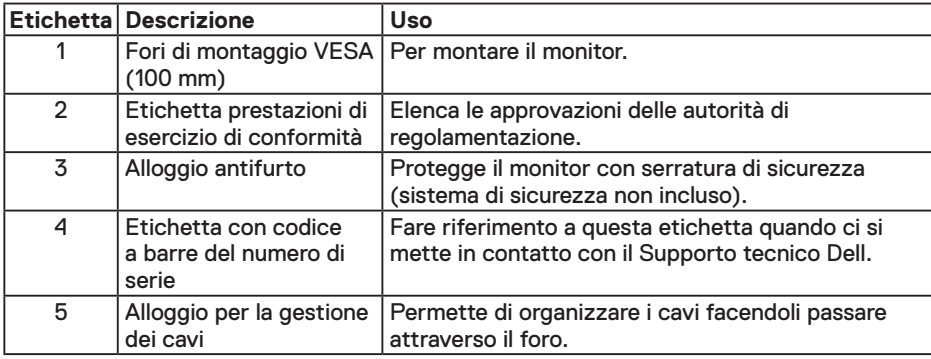

(dell

### <span id="page-7-0"></span>**Vista laterale**

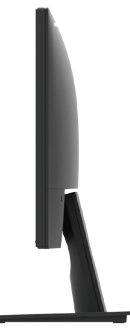

Lato destro

### **Veduta inferiore**

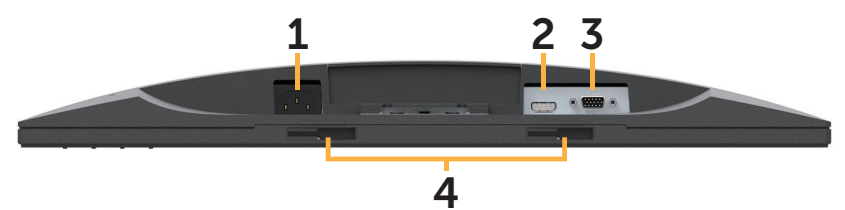

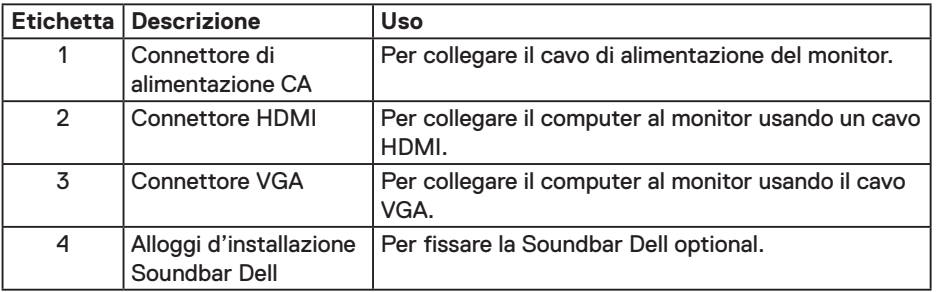

## **Specifiche del monitor**

### **Specifiche del monitor a pannello piatto**

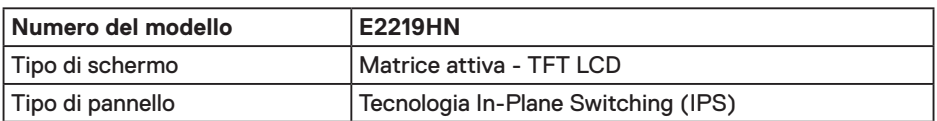

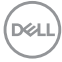

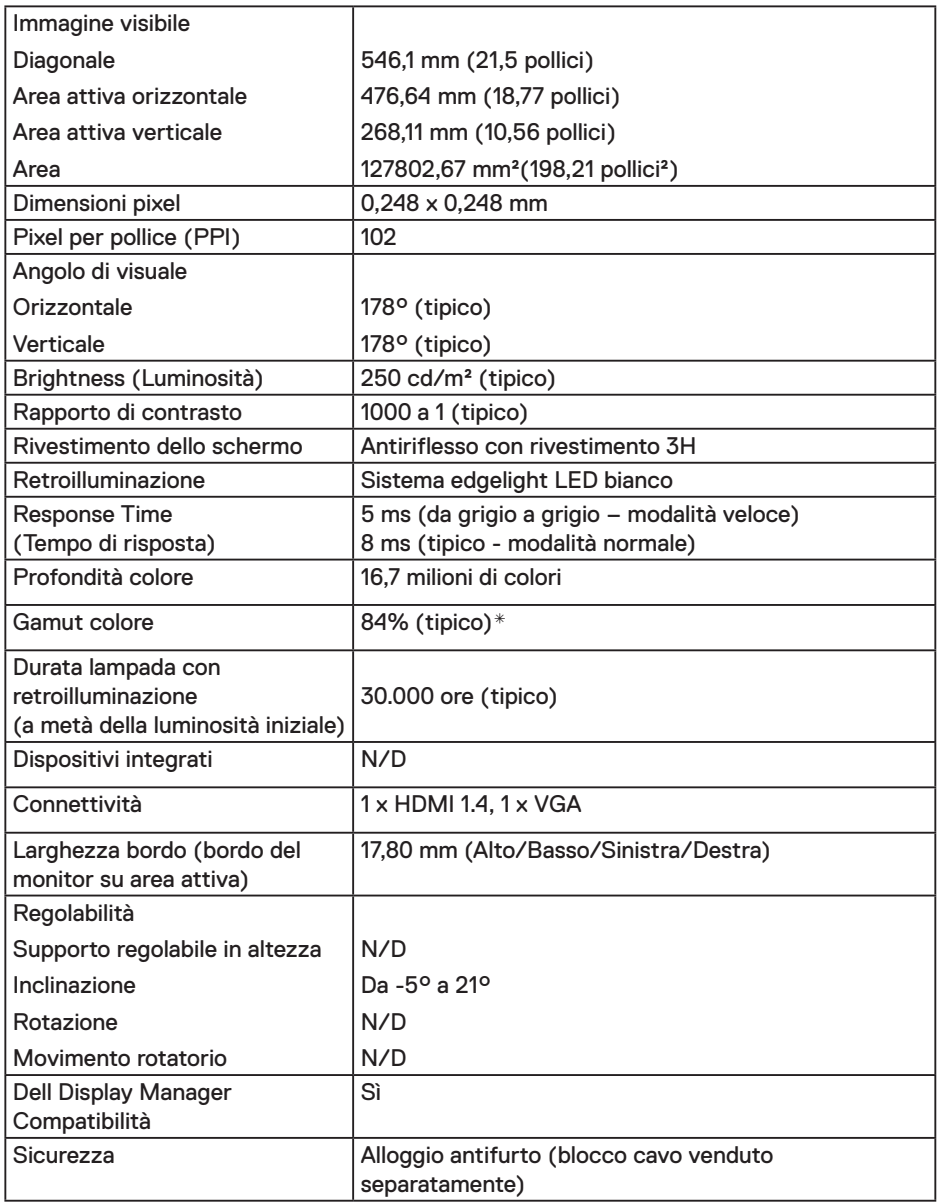

\* La gamma colore (tipica) di E2219HN si basa sugli standard dei test CIE1976 (84%) e CIE1931 (72%).

(dell

### **Specifiche di risoluzione**

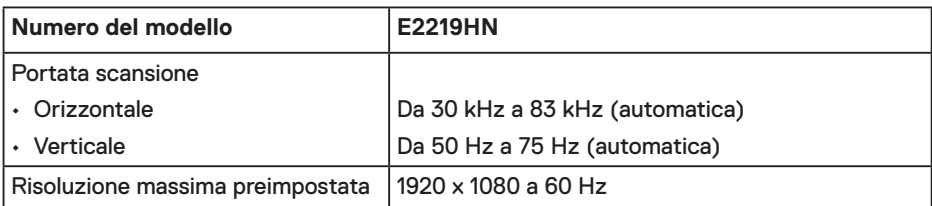

### **Modalità video supportate**

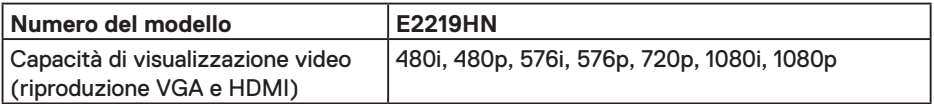

### **Modalità di visualizzazione preimpostate**

La seguente tabella elenca le modalità preimpostate per le quali Dell garantisce le dimensioni di immagine e la centratura:

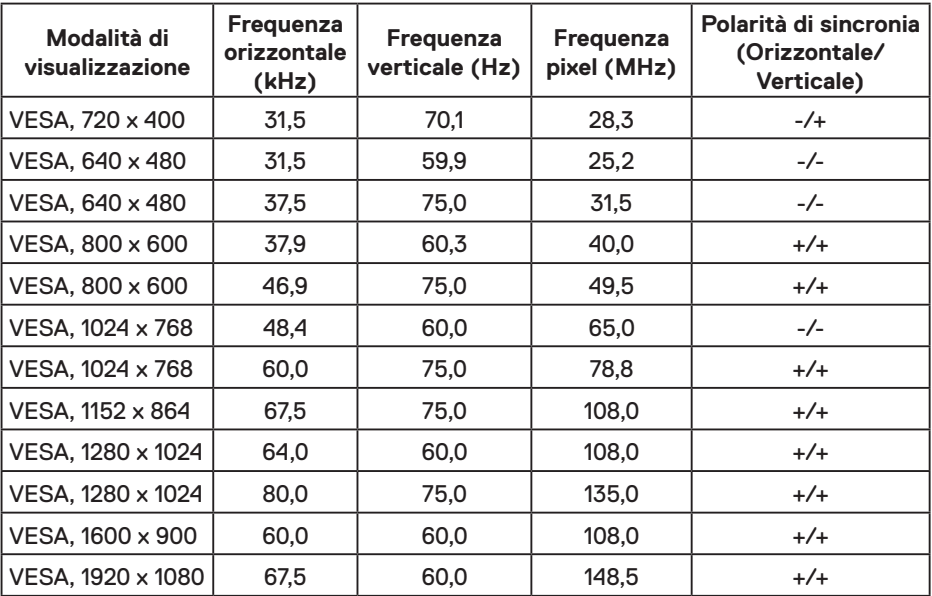

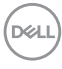

### **Specifiche elettriche**

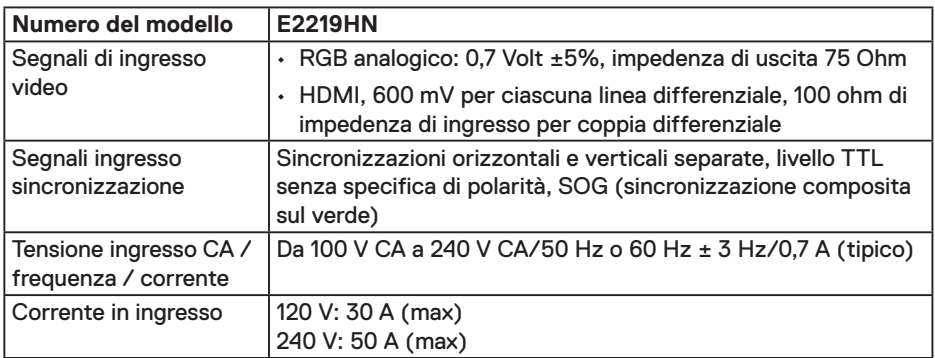

### **Caratteristiche fisiche**

La seguente tabella elenca le caratteristiche fisiche del monitor:

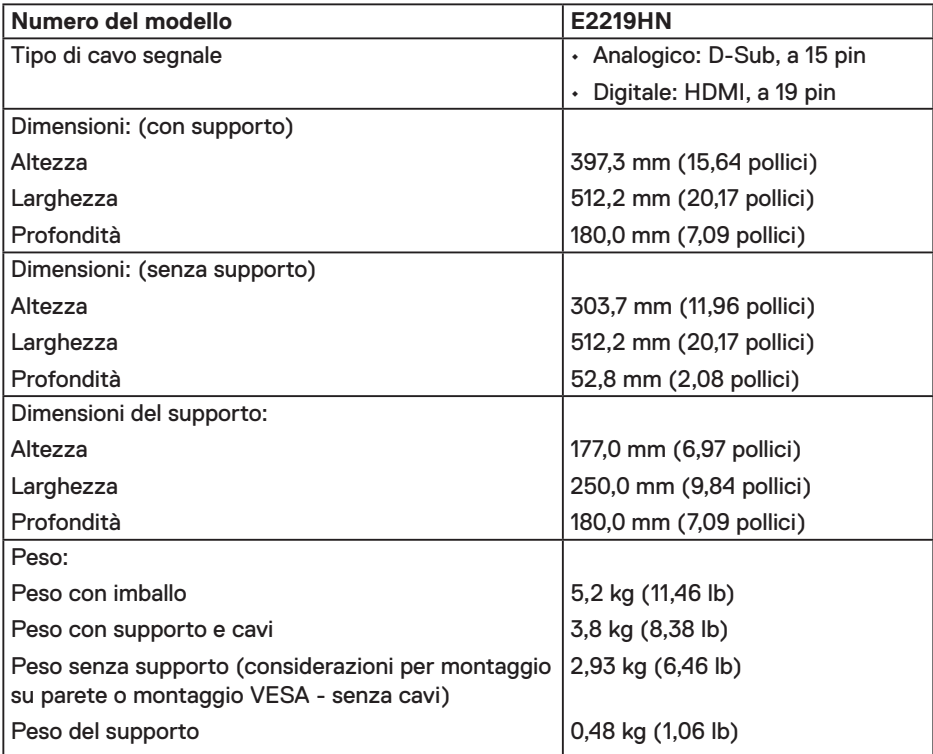

 $(\overline{DCLL})$ 

### **Caratteristiche ambientali**

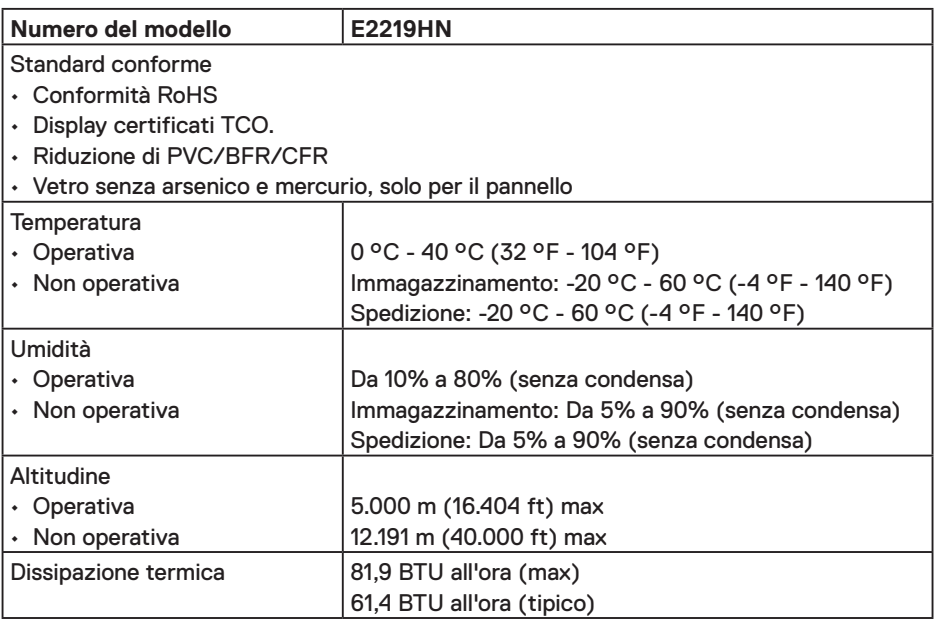

### **Modalità di risparmio energetico**

Se il PC è dotato di scheda video o software conforme agli standard DPM VESA, il monitor può ridurre automaticamente il suo consumo energetico quando non è in uso. Questa funzione è conosciuta anche come modalità Power Save (Risparmio energetico). Quando il computer rileva l'input dalla tastiera, dal mouse o altri dispositivi, il monitor riprende automaticamente il funzionamento. La seguente tabella mostra il consumo energetico e le segnalazioni di questa funzione automatica di risparmio energetico:

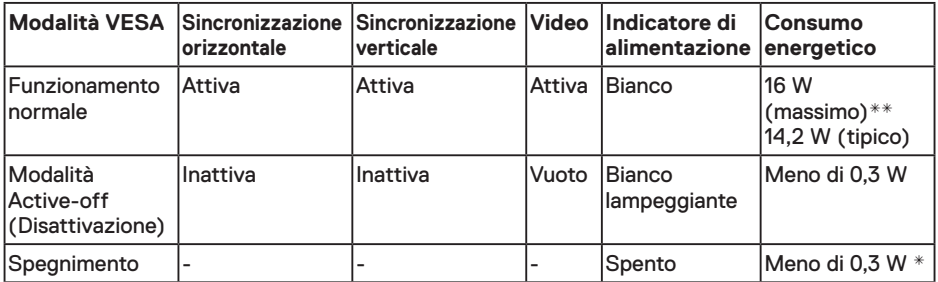

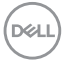

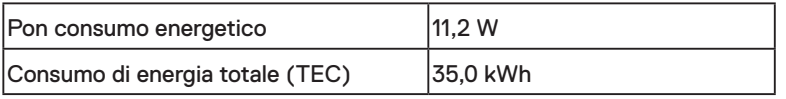

### **B** NOTA:

Pon: Modalità Pon consumo energetico misurato con riferimento al metodo di test Energy Star.

TEC: Consumo energetico totale in kWh misurato con riferimento al metodo di test Energy Star.

Il menu OSD funziona solo in modalità di funzionamento normale. Quando in modalità Active-off (Disattivazione) è premuto un tasto qualsiasi, tranne il tasto di alimentazione, vengono visualizzati i seguenti messaggi:

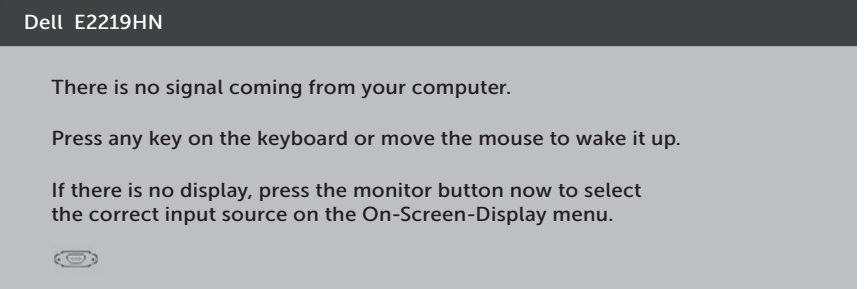

Attivare il computer ed il monitor per accedere al menu OSD.

- \* Il consumo energetico pari a zero in modalità di spegnimento può essere ottenuto solamente scollegando il cavo d'alimentazione dal monitor.
- \*\*Consumo energetico massimo con luminosità e contrasto massimi.

Il presente documento è solo informativo e riporta le prestazioni di laboratorio. Il prodotto può funzionare in modo diverso, a seconda del software, dei componenti e delle periferiche ordinati e non sarà obbligatorio aggiornare tali informazioni. Di conseguenza, il cliente non deve affidarsi a queste informazioni per prendere decisioni in merito alle tolleranze elettriche o altro. Nessuna garanzia di accuratezza o completezza è espressa o implicita.

### **Assegnazione dei pin**

#### **Connettore VGA**

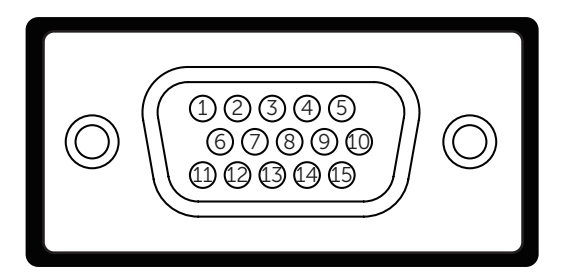

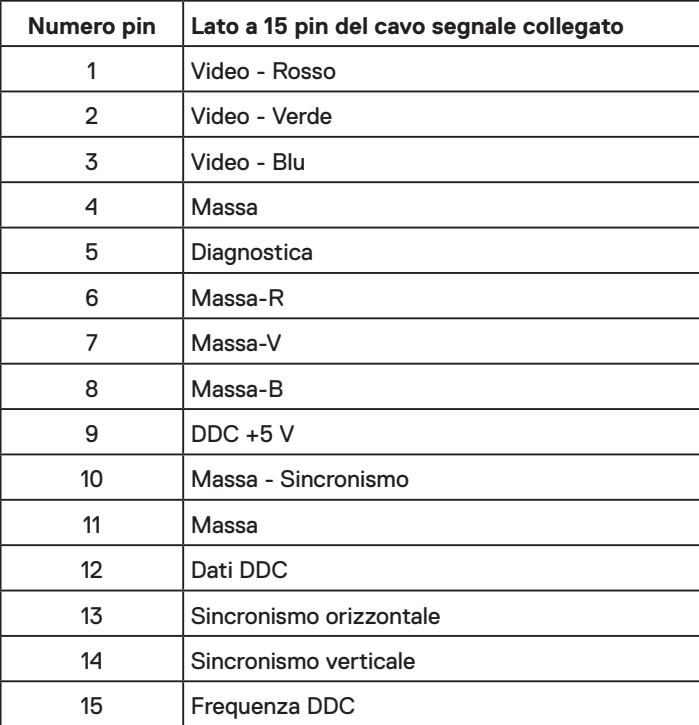

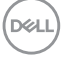

#### **Connettore HDMI**

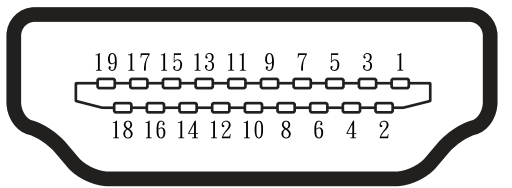

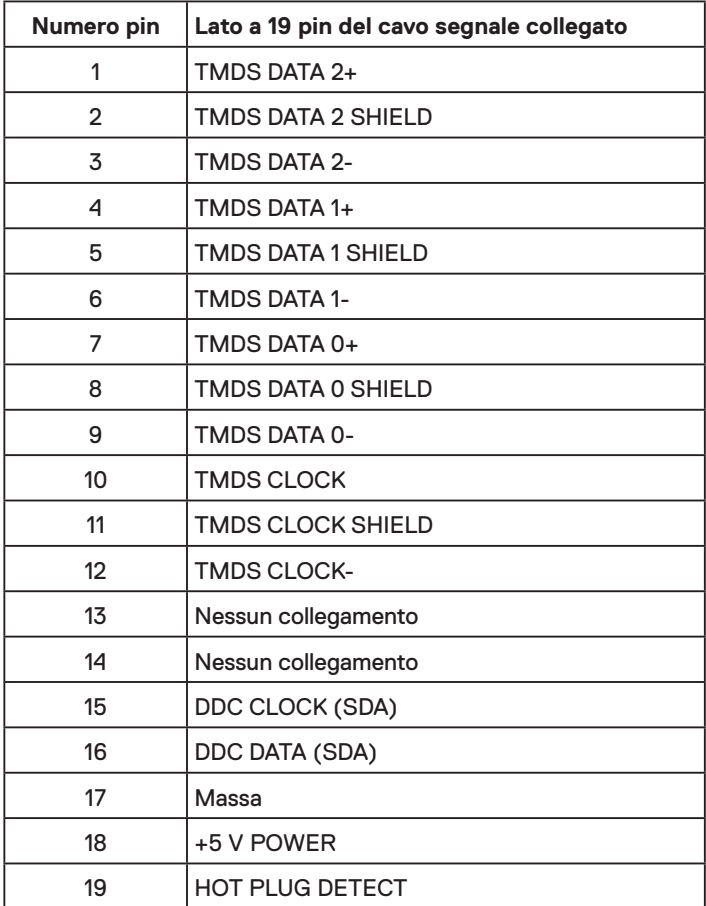

(deli

# <span id="page-15-0"></span>**Capacità Plug and Play**

Il monitor può essere installato su qualsiasi sistema compatibile Plug and Play. Il monitor fornisce automaticamente al computer i suoi dati EDID (Extended Display Identification Data) usando i protocolli DDC (Display Data Channel) così che il sistema può configurarsi ed ottimizzare le impostazioni del monitor. La maggior parte delle installazioni dei monitor è automatica. Se necessario, si possono selezionare altre impostazioni.

# **Qualità monitor LCD e Pixel Policy**

Durante la procedura di produzione dei monitor LCD, non è inconsueto che uno o più pixel si blocchino in uno stato immutabile. Il risultato visibile è un pixel fisso che appare come un piccolissimo puntino scuro o chiaro. Quando il pixel rimane sempre acceso, è noto come "punto luminoso". Quando il pixel rimane sempre spento, è noto come "punto scuro".

In quasi tutti i casi, questi pixel fissi sono difficilissimi da vedere non sminuiscono la qualità ed utilizzabilità dello schermo. Uno schermo con 1 o 5 pixel fissi è considerato normale ed entro gli standard. Per altre informazioni, visitare il sito di supporto Dell all'indirizzo:

http://www.dell.com/support/monitors.

# **Linee guida per la manutenzione**

### **Cura del monitor**

- **ATTENZIONE: Leggere ed attenersi alle istruzioni per la sicurezza prima di pulire il monitor.**
- **AVVISO: Prima di pulire monitor, scollegare il cavo di alimentazione del monitor dalla presa elettrica.**

Per una corretta messa in opera, attenersi alle istruzioni del seguente elenco quando si disimballa, pulisce o si maneggia il monitor:

- Per pulire lo schermo antistatico, inumidire leggermente con dell'acqua un panno morbido e pulito. Se possibile, usare panni appositi o soluzioni adatte per la pulizia degli schermi con rivestimento antistatico. Non usare benzene, solventi, ammoniaca, detergenti abrasivi o aria compressa.
- Usare un panno inumidito leggermente con acqua calda per pulire le plastiche. Evitare di usare qualsiasi tipo di detergente, poiché alcuni detergenti lasciano una pellicola lattiginosa sulle plastiche.
- Se si nota della polvere bianca sul monitor, quando lo si disimballa, pulirla con un panno. Questa polvere si sviluppa durante la spedizione del monitor.
- Maneggiare il monitor con cura perché le plastiche di colore scuro sono più delicate di quelle di colore chiaro, e si possono graffiare mostrando segni bianchi.
- Per aiutare il monitor a mantenere la migliore qualità di immagine, usare uno screensaver dinamico e spegnere il monitor quando non è in uso.

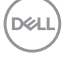

# <span id="page-16-0"></span>**Installazione del monitor**

## **Collegamento del supporto**

**NOTA:** La base è staccata quando il monitor viene inviato dalla fabbrica.

**1.** Collegare il supporto alla base.

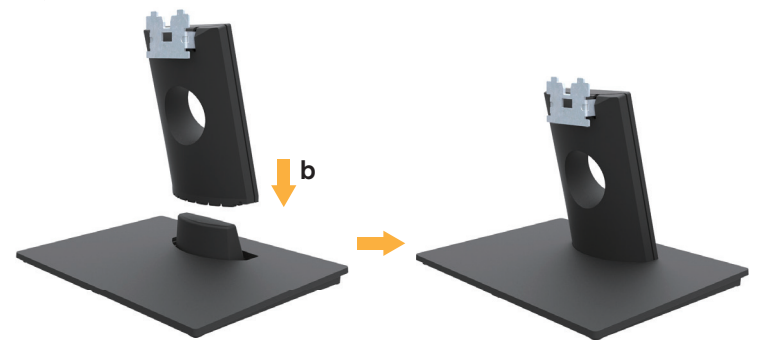

- **a.** Collocare la base del monitor su una superficie solida.
- **b.** Inserire, con la corretta direzione, il corpo del supporto del monitor nella base finché si blocca in posizione.
- **2.** Fissare il supporto montato al monitor:

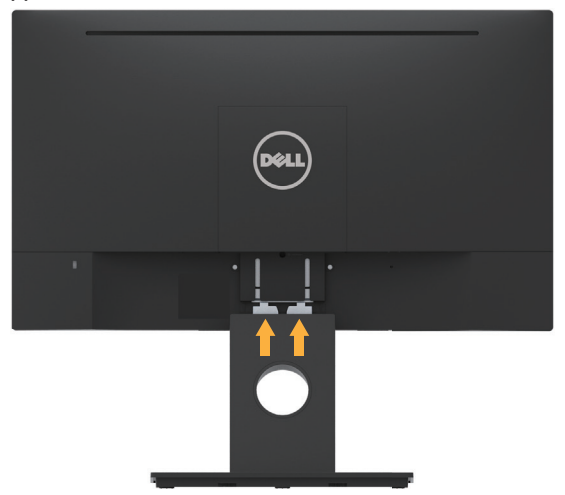

- **a.** Collocare il monitor su un panno morbido o su un cuscino vicino al bordo del tavolo.
- **b.** Allineare la staffa del supporto con la scanalatura del monitor.
- **c.** Inserire la staffa verso il monitor finché si blocca in posizione.

DELI

# <span id="page-17-0"></span>**Collegamento del monitor**

### **AVVISO: Osservare le Istruzioni per la sicurezza prima di iniziare una qualsiasi delle procedure di questa sezione.**

Come si collega il monitor al computer:

- 1. Spegnere il computer e scollegare il cavo di alimentazione.
- 2.Collegare il cavo VGA o HDMI alla corrispondente porta video sul retro del computer.

### **Collegamento del cavo VGA**

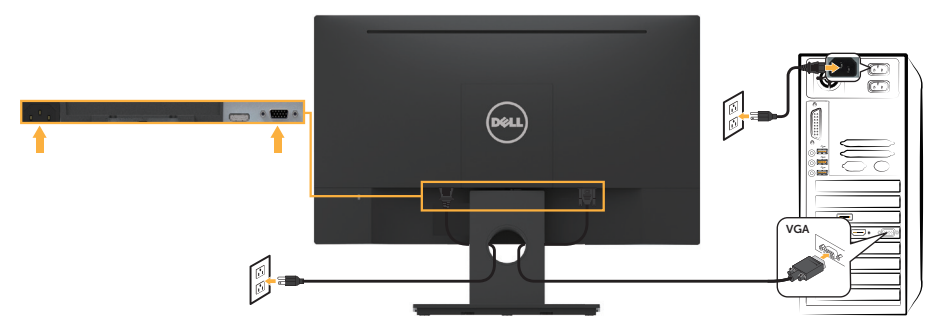

### **Collegamento del cavo HDMI**

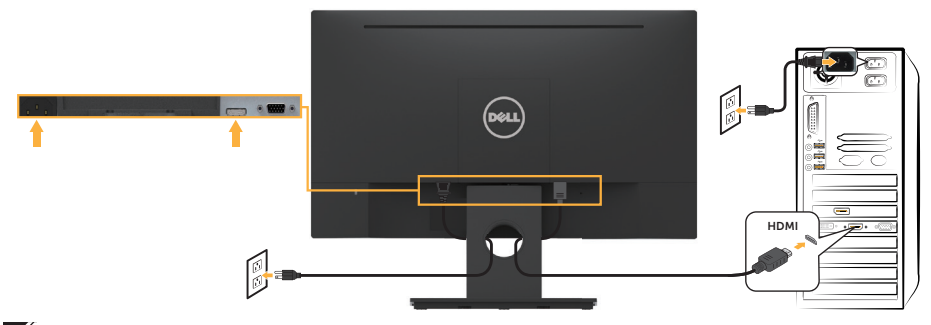

**NOTA:** Le immagini sono usate solo a scopo illustrativo. L'aspetto del computer può essere diverso.

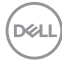

### <span id="page-18-0"></span>**Organizzazione dei cavi**

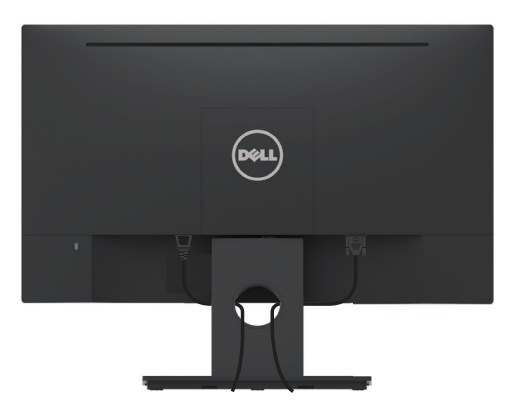

Dopo avere collegato tutti i cavi necessari al monitor ed al computer (fare riferimento alla sezione **Collegamento del monitor** per il collegamento dei cavi), organizzare tutti i cavi come mostrato sopra.

## **Rimozione del supporto del monitor**

- **XX NOTA:** Questo si applica a monitor con un supporto. Quando si acquista qualsiasi altro supporto, fare riferimento alla Guida all'installazione del supporto per istruzioni sulla rimozione.
	- **1.** Rimuovere il coperchio VESA.

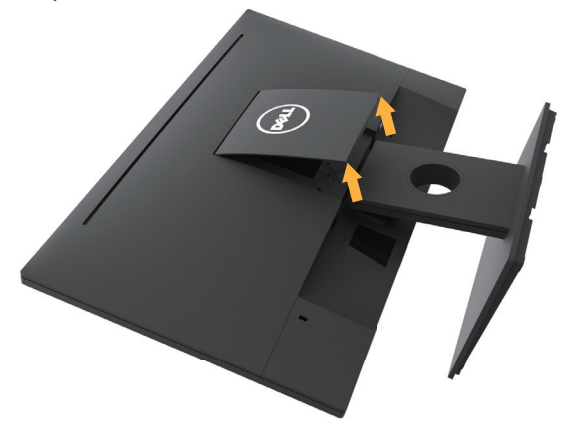

- **a.** Collocare il monitor su un panno morbido o su un cuscino.
- **b.** Sollevare da entrambi i lati contemporaneamente, quindi rimuovere il coperchio VESA dal monitor.

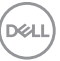

<span id="page-19-0"></span>**2.** Rimuovere il supporto montato al monitor.

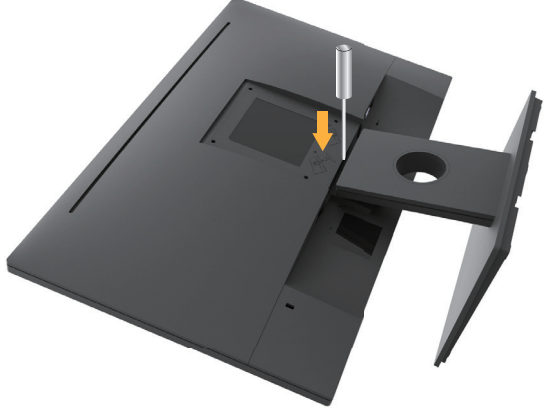

- **a.** Usare un cacciavite lungo per spingere il fermo che si trova nel foro appena sopra il supporto.
- **b.** Quando il fermo è sbloccato, rimuovere la base allontanandola dal monitor.

# **Montaggio a parete (optional)**

(Dimensioni della vite: M4 x 10 mm). Fare riferimento alle istruzioni in dotazione con il kit di montaggio della base compatibile VESA.

- **1.** Collocare il monitor su un panno morbido o un cuscino su una tavolo piano stabile.
- **2.** Rimuovere il supporto.
- **3.** Utilizzare un cacciavite per rimuovere le quattro viti di fissaggio del coperchio in plastica.

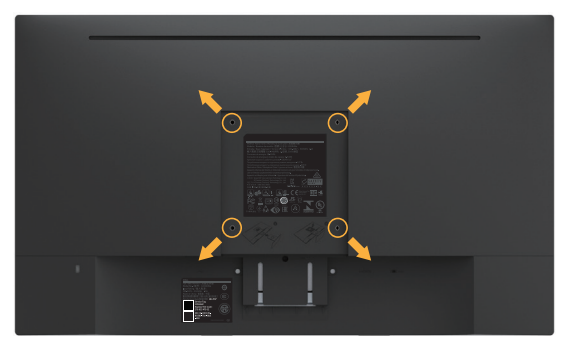

- **4.** Fissare la staffa di montaggio dal kit di montaggio a parete al monitor LCD.
- **5.** Montare il monitor LCD sulla parete attenendosi alle istruzioni in dotazione con il kit di montaggio della base.

**NOTA:** Da usare solo con supporti per installazione a parete omologati UL con una capacità di peso/carico minima di 2,84 kg.

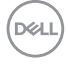

# <span id="page-20-0"></span>**Funzionamento del monitor**

# **Accensione del monitor**

Premere il tasto @ per accendere il monitor.

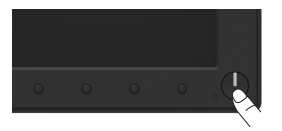

### **Uso dei controlli del pannello frontale**

**Usare i tasti** sulla parte anteriore del monitor per regolare le impostazioni dell'immagine.

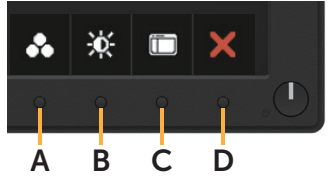

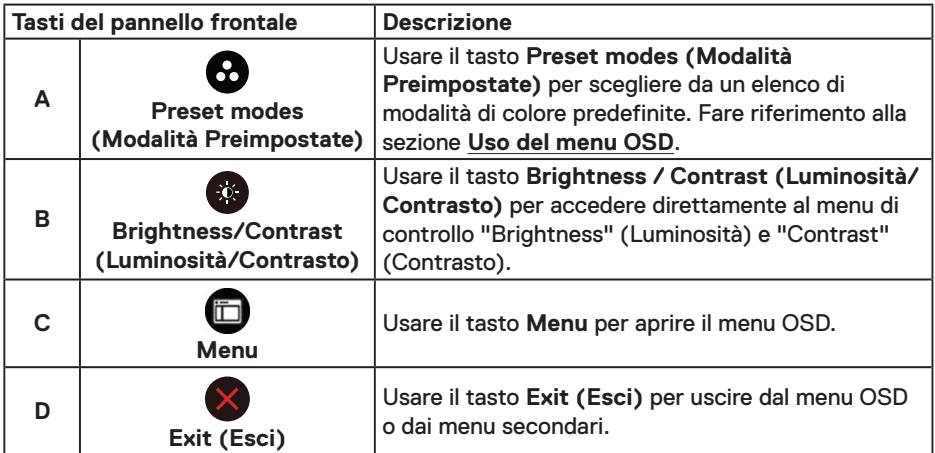

### **Tasti del pannello frontale**

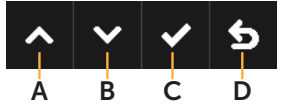

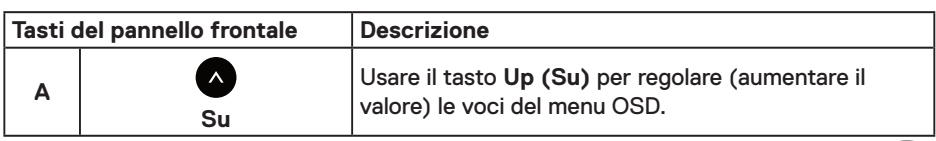

DELL

<span id="page-21-0"></span>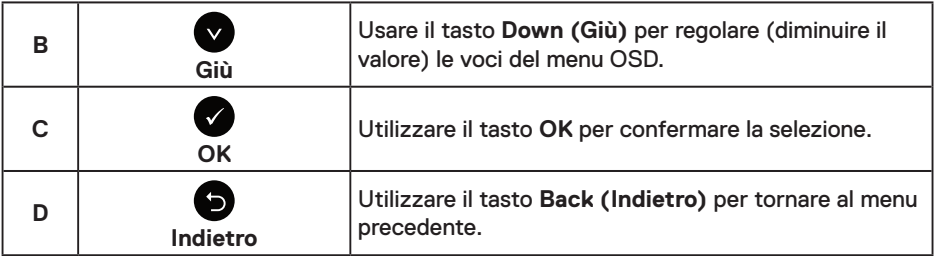

## **Uso del menu OSD**

### **Accesso al sistema di menu**

**XX NOTA:** Se si modificano le impostazioni e si procede ad un altro menu oppure si esce dal menu OSD, il monitor salva automaticamente le modifiche eseguite. Le modifiche sono salvate anche se si cambiano le impostazioni e poi si attende che il menu OSD sparisca.

**1.** Premere il tasto **D** per aprire il menu OSD e visualizzare il menu principale.

#### **Menu principale**

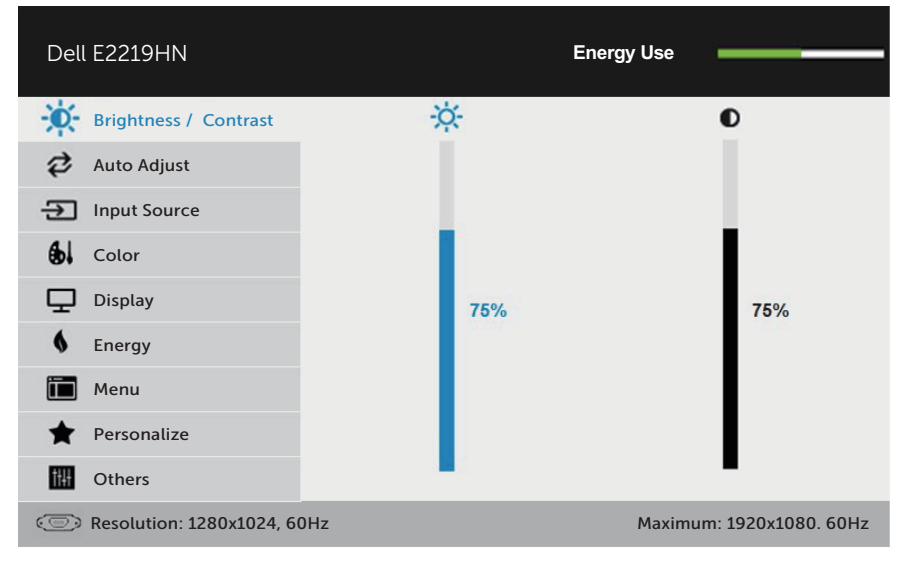

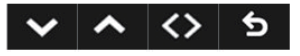

**NOTA:** L'opzione Auto Adjust (Regolazione automatica) è disponibile solo quando si usa il connettore analogico (VGA).

DELL

- 2. Premere i tasti  $\bullet$  e  $\bullet$  per passare tra le opzioni del menu. Quando ci si sposta da un'icona all'altra, viene evidenziato il nome dell'opzione.
- **3.** Premere di nuovo il tasto  $\bigcirc$  per selezionare la voce evidenziata nel menu.
- **4.** Premere i tasti  $\bullet$  e  $\bullet$  per selezionare il parametro desiderato.
- **5.** Premere il tasto **O** per accedere alla barra di scorrimento e usare il tasto **O** o **O**, in base agli indicatori nel menu, per eseguire le modifiche.
- 6. Selezionare  $\bigcirc$  per tornare al menu precedente senza accettare le impostazioni correnti, oppure selezionare **O** per accettare e tornare al menu precedente.

La seguente tabella fornisce un elenco di tutte le opzioni del menu OSD e loro funzioni.

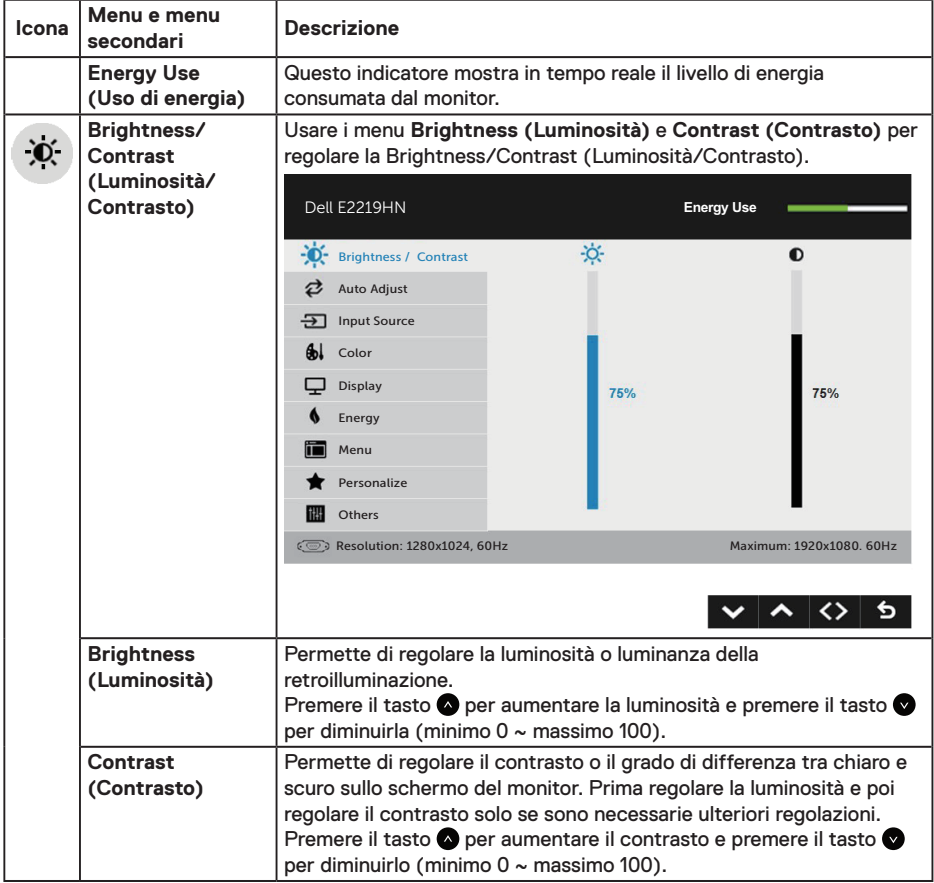

**D**&LI

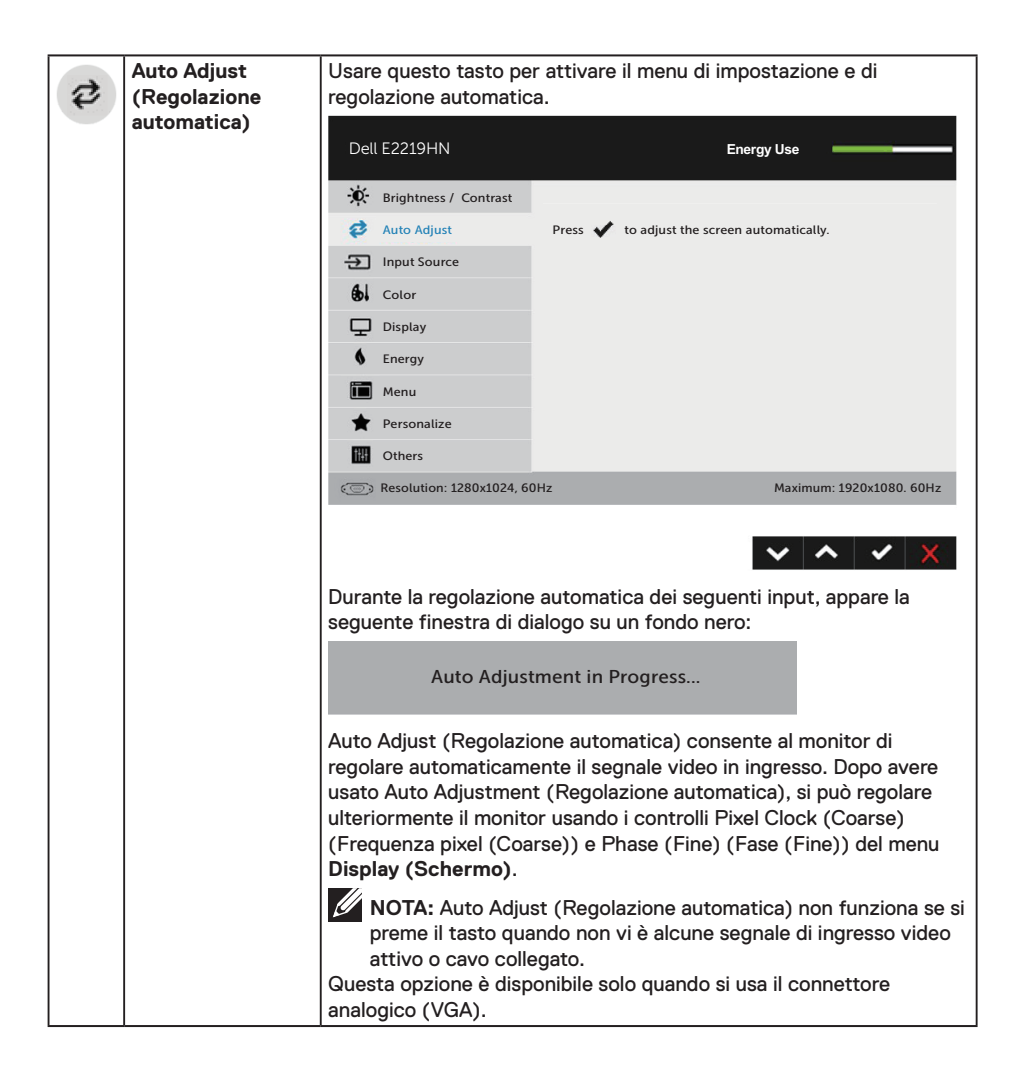

DELL

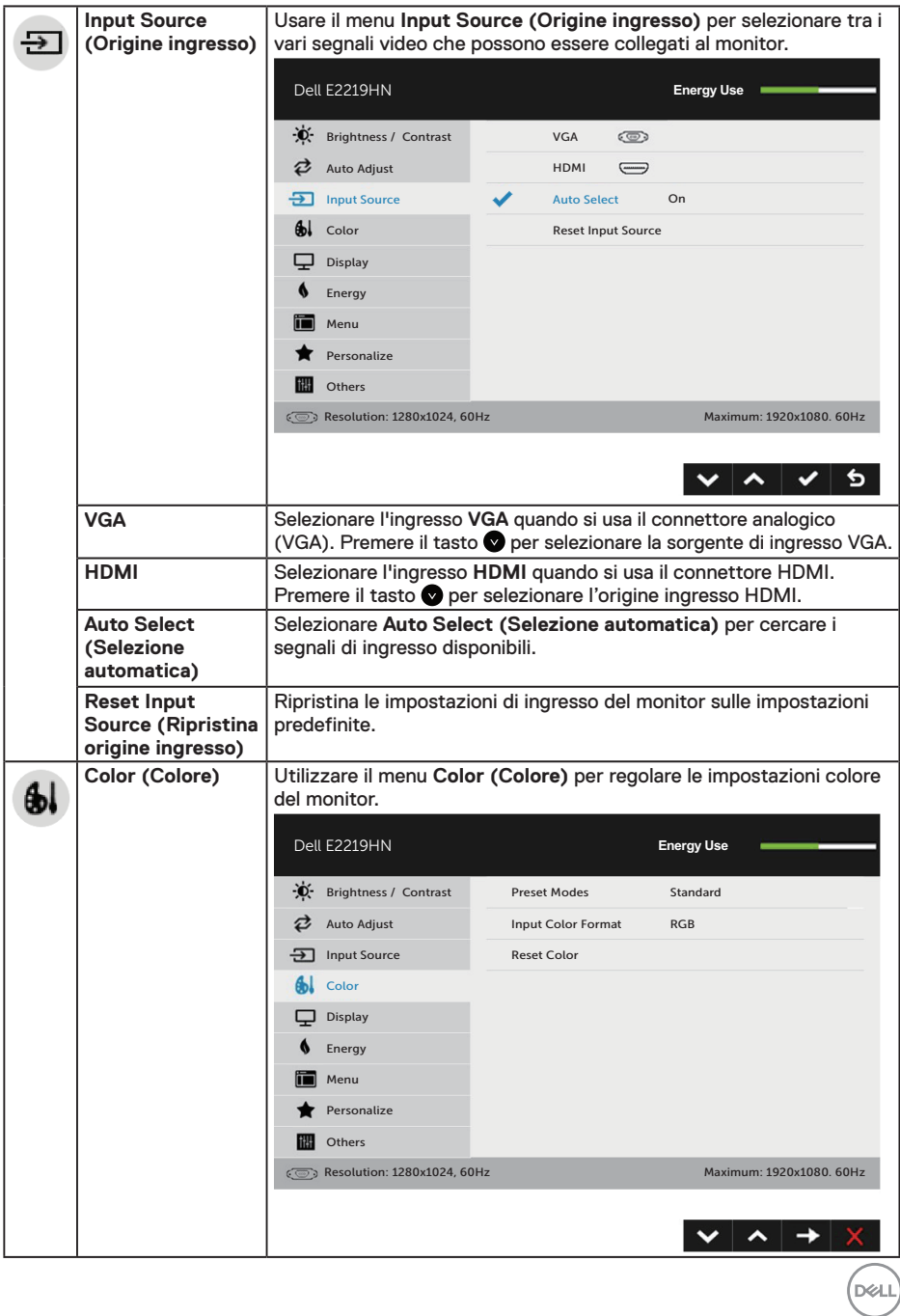

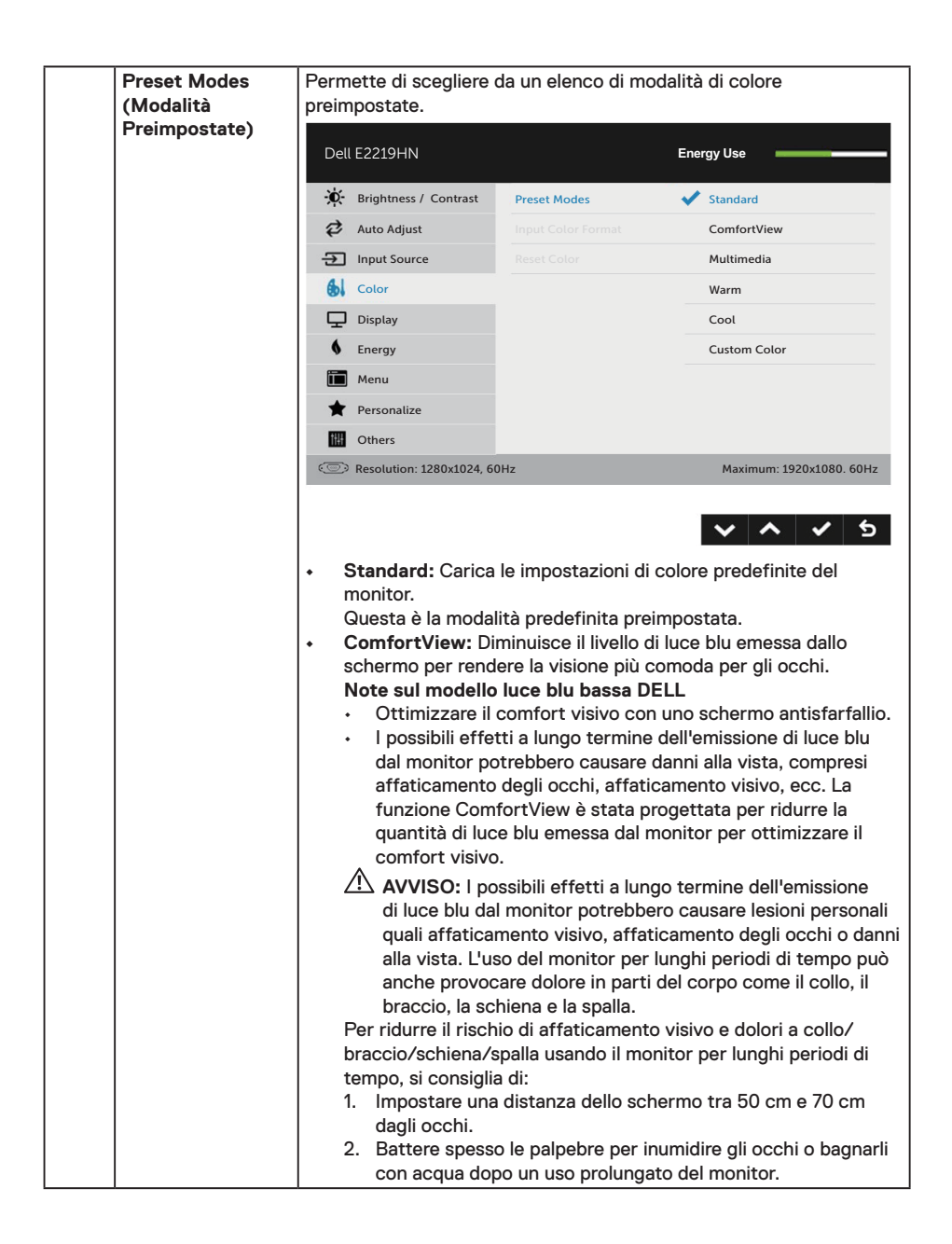

**D**&LI

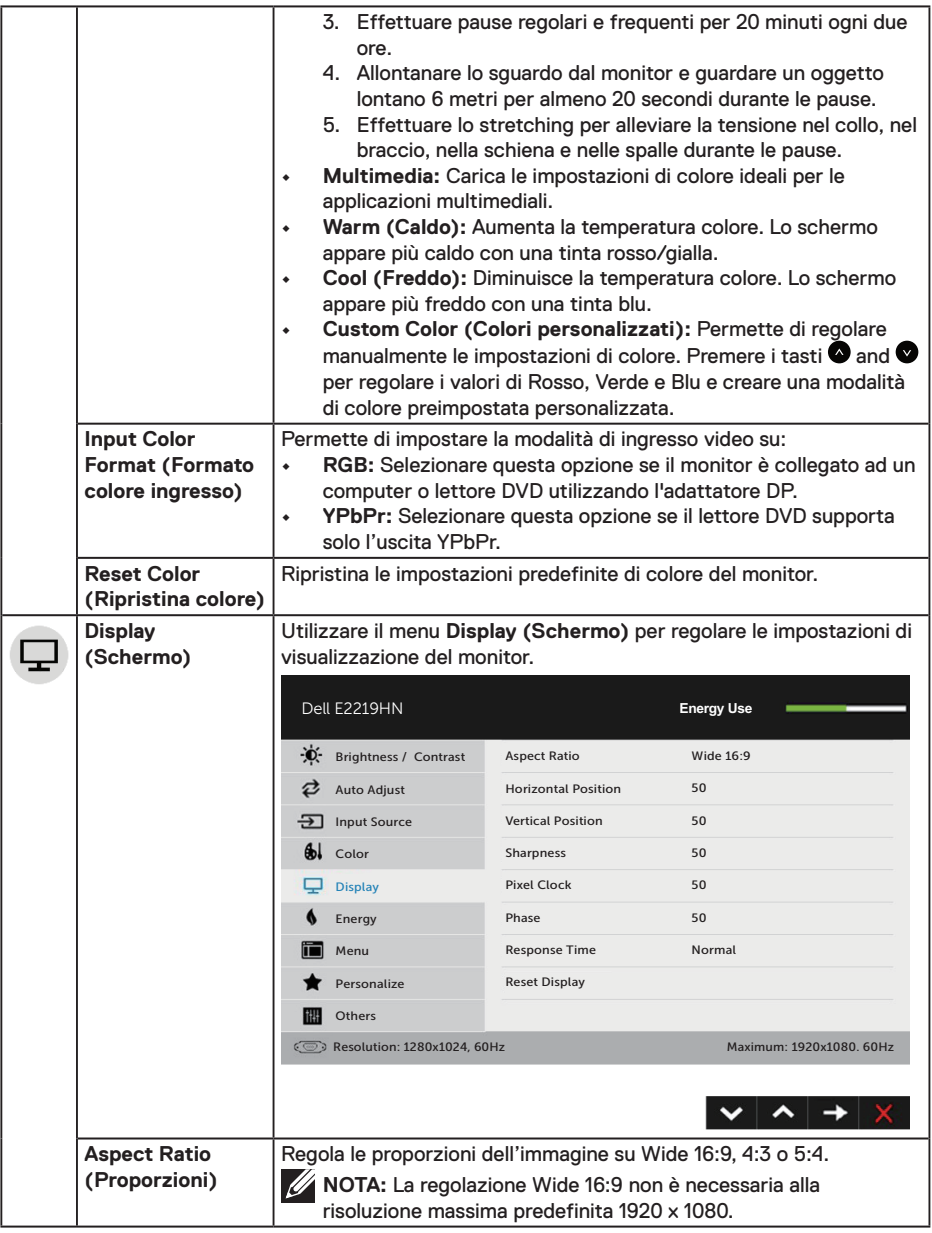

**DELL** 

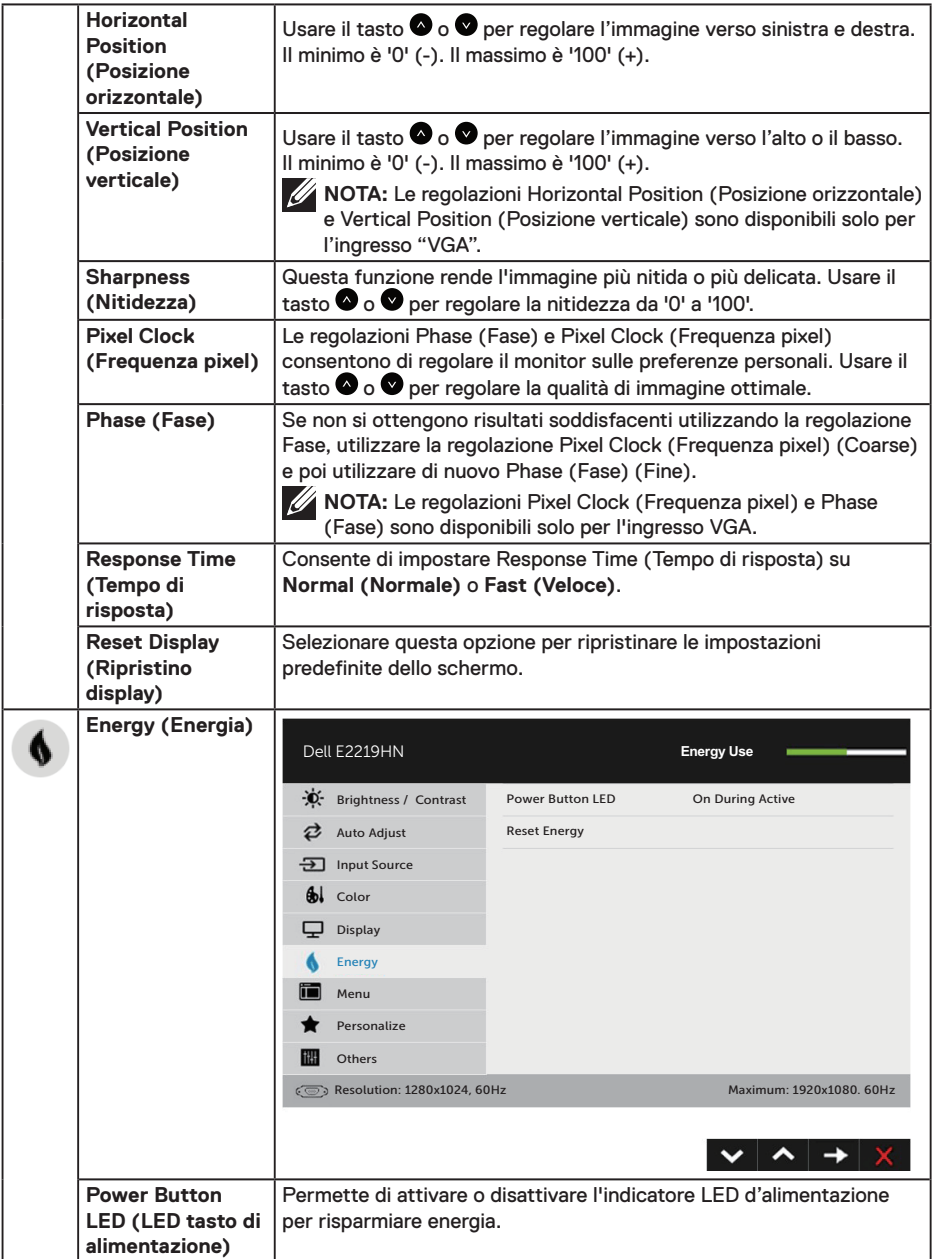

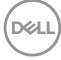

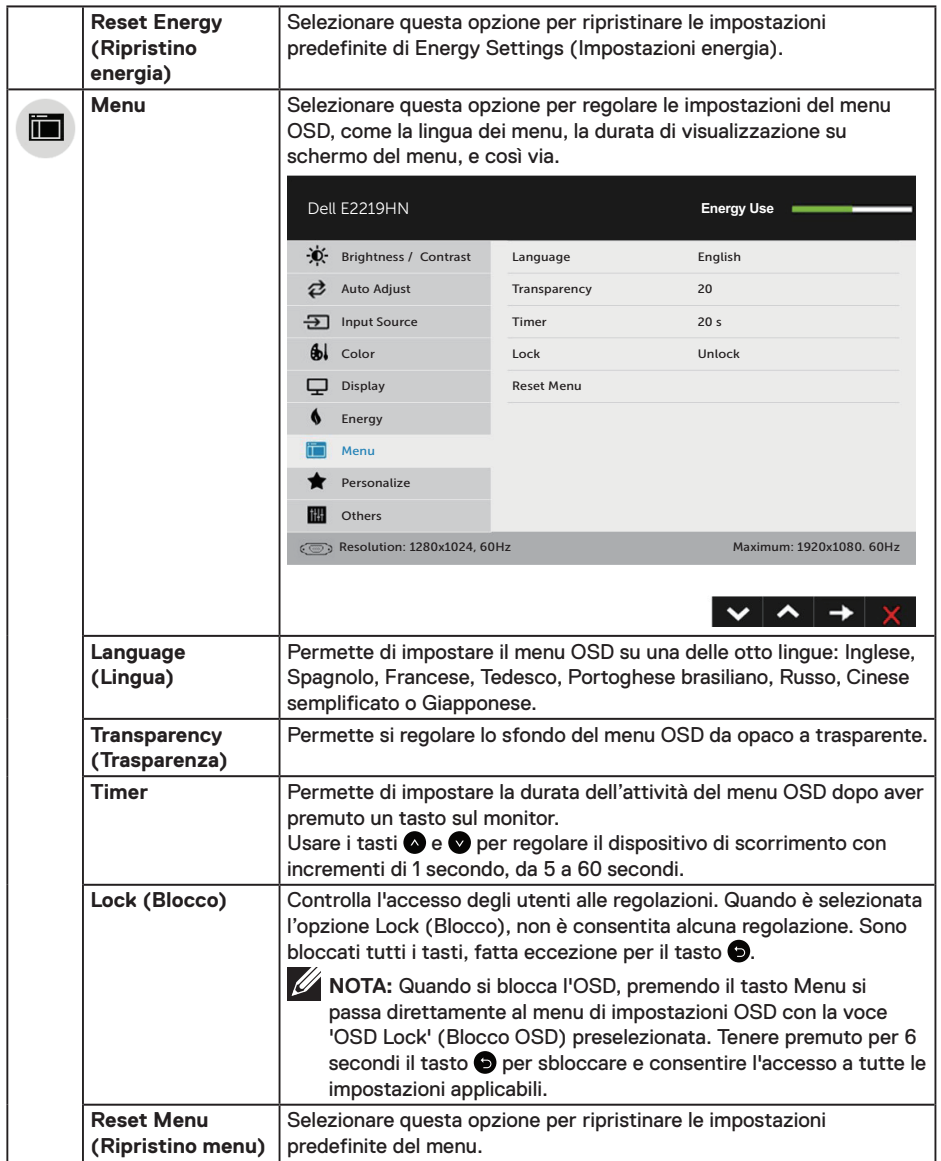

 $($ DELL

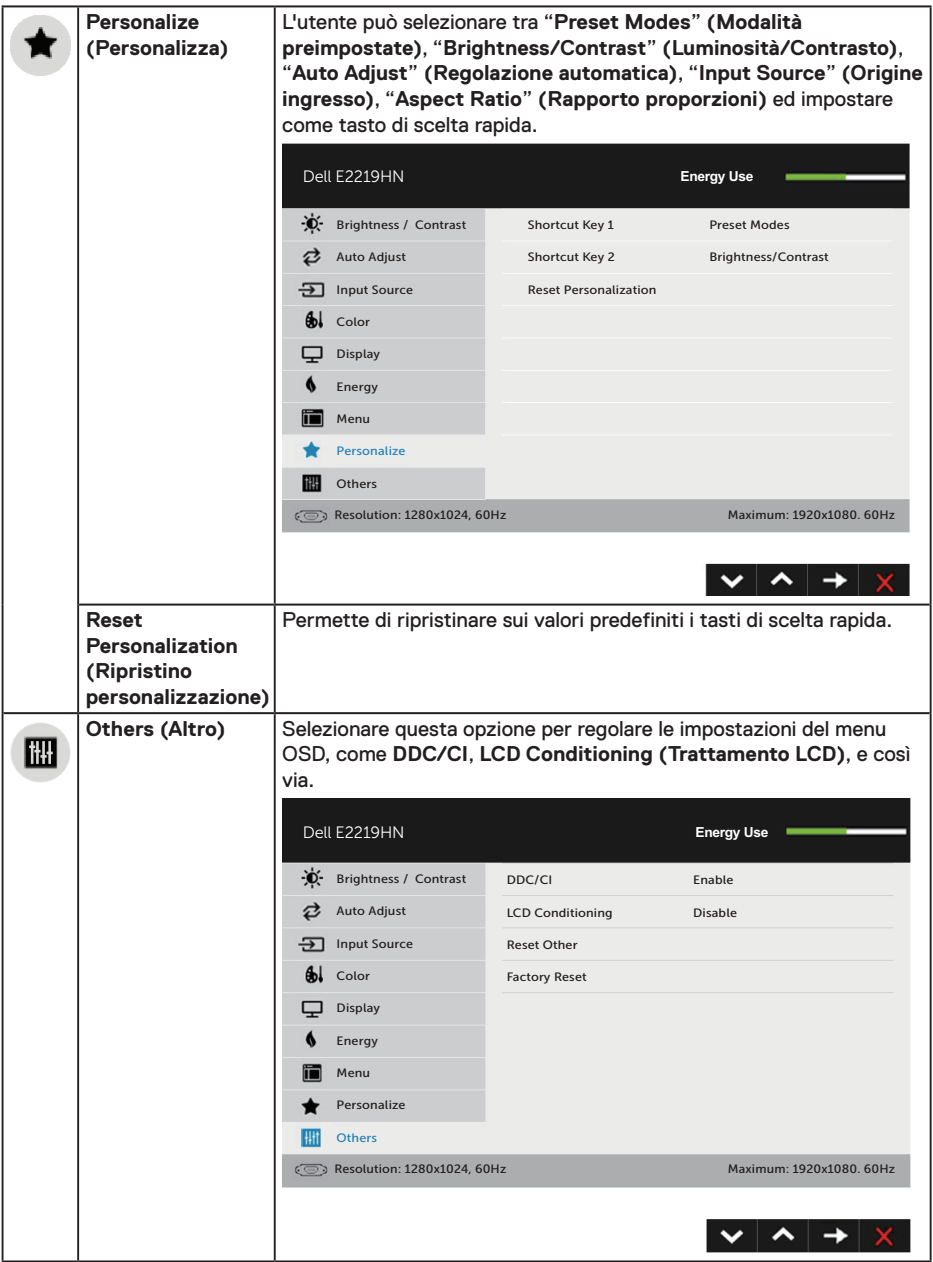

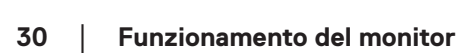

 $(\alpha)$ 

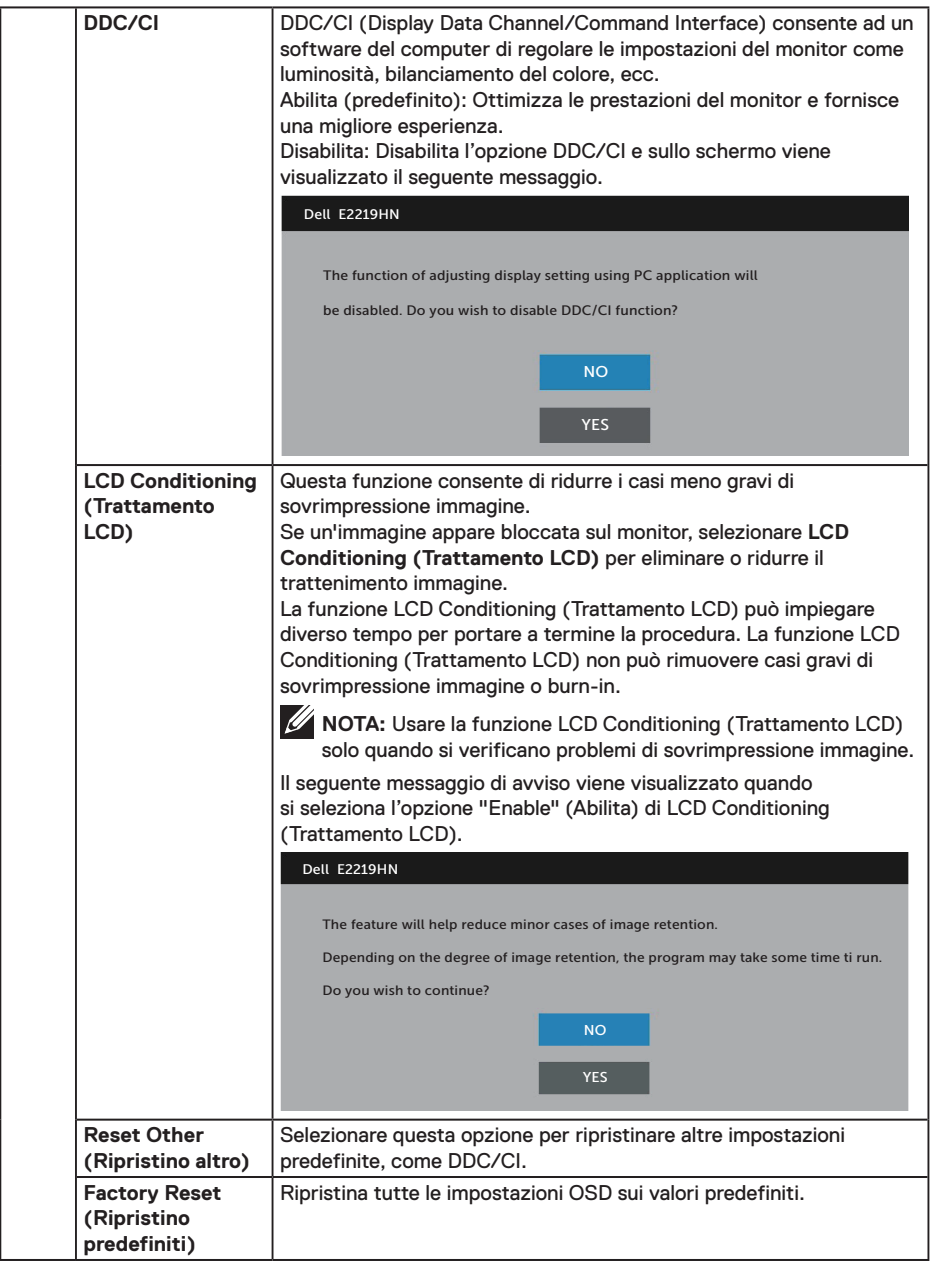

 $($ DELL

### **Messaggi OSD**

Quando il monitor non supporta una particolare risoluzione viene visualizzato il seguente messaggio:

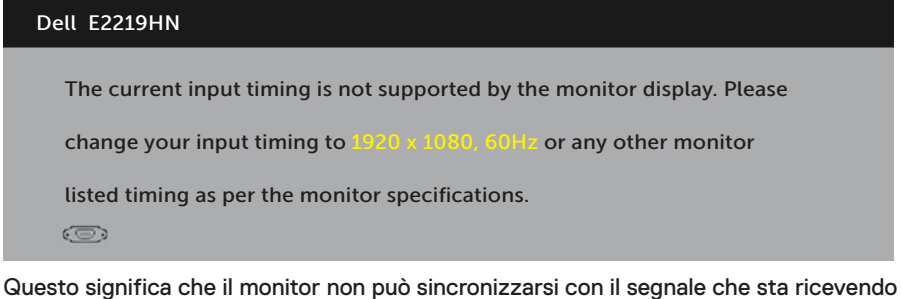

dal computer. Fare riferimento alla sezione **Specifiche del monitor** per informazioni sulla frequenza orizzontale e verticale consigliata per questo monitor. La modalità raccomandata è 1920 X 1080.

Prima che la funzione DDC/CI venga disabilitata, viene visualizzato il seguente messaggio.

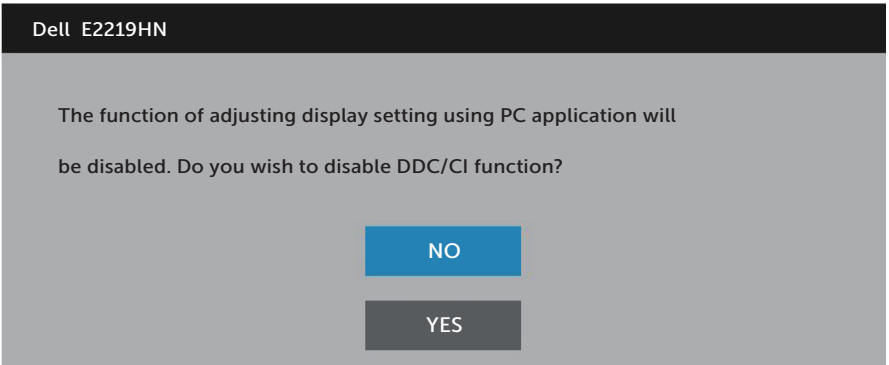

Quando il monitor accede alla modalità **Power Save (Risparmio energetico)**, appare il messaggio che segue:

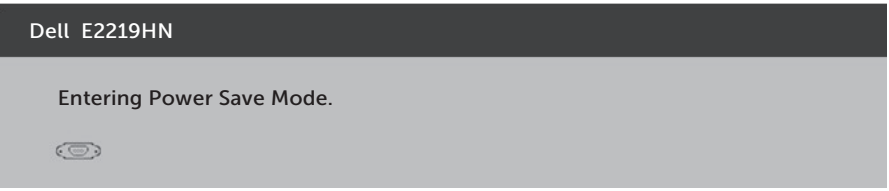

Attivare il computer ed il monitor per accedere al menu OSD.

Se si preme un tasto diverso dal tasto di alimentazione, vengono visualizzati i seguenti messaggi, in base all'ingresso selezionato

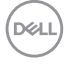

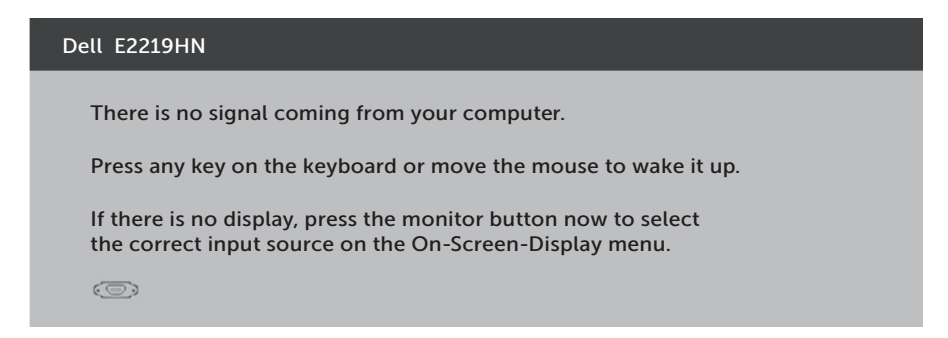

Se il cavo VGA o HDMI non è collegato, è visualizzata una finestra di dialogo mobile come mostrato di seguito. Se lasciato in questo stato, il monitor accederà alla **modalità di risparmio energetico dopo 4 minuti**.

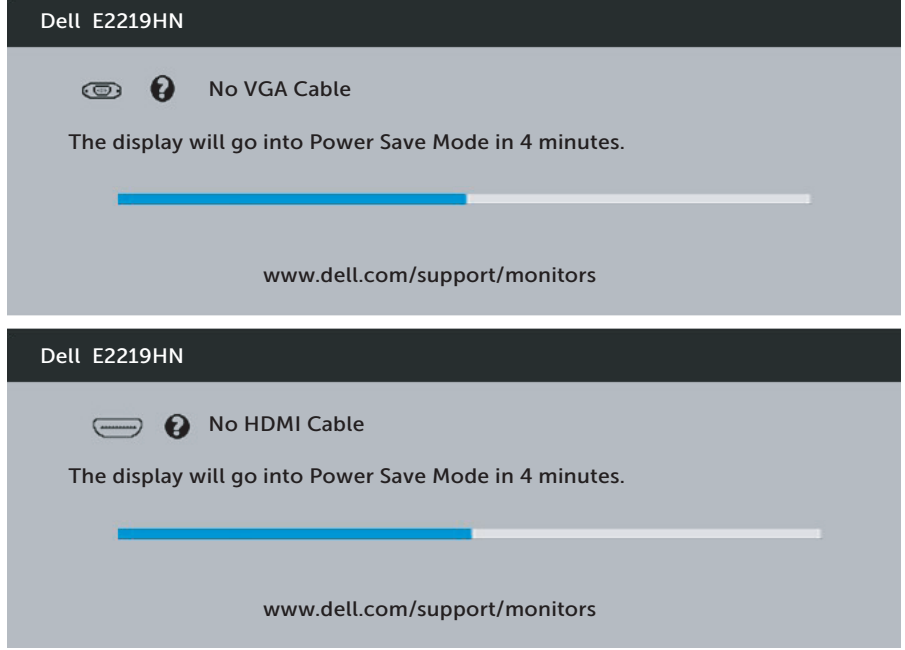

Fare riferimento alla sezione **Soluzione dei problemi** per altre informazioni.

DELI

### <span id="page-33-0"></span>**Impostazione della risoluzione massima**

Per ottenere le prestazioni ottimali di visualizzazione con i sistemi operativi Microsoft Windows, impostare la risoluzione dello schermo su 1920 x 1080 pixel attenendosi alle istruzioni che seguono:

#### **In Windows Vista, Windows 7, Windows 8 o Windows 8.1:**

- **1.** Solo per Windows 8 o Windows 8.1: selezionare l'icona Desktop per passare al desktop classico.
- **2.** Fare clic con il tasto destro del mouse sul desktop e fare clic su Screen Resolution (Risoluzione schermo).
- **3.** Fare clic sull'elenco a discesa della risoluzione schermo e selezionare 1920 x 1080.
- **4.** Fare clic su OK.

### **In Windows 10:**

- **1.** Fare clic con il tasto destro del mouse sul desktop e fare clic su **Display settings (Impostazioni schermo)**.
- **2.** Fare clic su **Impostazioni schermo avanzate**.
- **3.** Fare clic sull'elenco a discesa di **Resolution (Risoluzione)** e selezionare 1920 x 1080**.**
- **4.** Fare clic su **Applica**.

Se l'opzione 1920 x 1080 non è presente, potrebbe essere necessario eseguire l'aggiornamento dei driver della scheda video. Scegliere, tra i seguenti, lo scenario che meglio descrive il sistema PC che si utilizza, ed attenersi alle istruzioni fornite

### 1: **Se si dispone di un PC o notebook Dell con accesso ad Internet**

### 2: **Se non si dispone di PC, notebook o scheda video Dell**

DELL

### **Se si dispone di un PC o notebook Dell con accesso ad Internet**

- **1.** Andare all'indirizzo http://www.dell.com/support, inserire l'identificativo e scaricare il driver più aggiornato per la scheda video.
- **2.** Dopo avere installato i driver per la scheda video, provare ad impostare di nuovo la risoluzione su 1920 x 1080.

**MOTA:** Se non si riesce ad impostare la risoluzione su 1920 x 1080, mettersi in contattato con Dell per richiedere una scheda grafica che supporti questa risoluzione.

#### **Se si dispone di un PC o notebook Dell con accesso ad Internet**

#### **In Windows Vista, Windows 7, Windows 8 o Windows 8.1:**

- **1.** Solo per Windows 8 o Windows 8.1: selezionare l'icona Desktop per passare al desktop classico.
- **2.** Fare clic con il tasto destro del mouse sul desktop e fare clic su Personalization (Personalizzazione).
- **3.** Fare clic su Change Display Settings (Modifica impostazioni schermo).
- **4.** Fare clic su Advanced Settings (Impostazioni avanzate).
- **5.** Identificare il fornitore del controller video dalla descrizione nella parte superiore della finestra (ad esempio, NVIDIA, ATI, Intel, ecc.).
- **6.** Fare riferimento al sito del fornitore della scheda video per il driver aggiornato (ad esempio, http://www.ATI.com O http://www.NVIDIA.com).
- **7.** Dopo avere installato i driver per la scheda video, provare ad impostare di nuovo la risoluzione su 1920 x 1080.

#### **In Windows 10:**

- **1.** Fare clic con il tasto destro del mouse sul desktop e fare clic su **Display settings (Impostazioni schermo)**.
- **2.** Fare clic su **Impostazioni schermo avanzate**.
- **3.** Fare clic su **Display adapter properties (Visualizza proprietà scheda)**.
- **4.** Identificare il fornitore del controller video dalla descrizione nella parte superiore della finestra (ad esempio, NVIDIA, ATI, Intel, ecc.).
- **5.** Fare riferimento al sito del fornitore della scheda video per il driver aggiornato (ad esempio, http://www.ATI.com O http://www.NVIDIA.com).
- **6.** Dopo avere installato i driver per la scheda video, provare ad impostare di nuovo la risoluzione su 1920 x 1080.

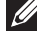

**NOTA:** Se non si riesce ad impostare la risoluzione su 1920 x 1080 mettersi in contatto col produttore della scheda video, oppure considerare di acquistare una scheda video che supporti la risoluzione 1920 x 1080.

# <span id="page-35-0"></span>**Uso della funzione di inclinazione**

### **Inclinazione**

Grazie al piedistallo, si può inclinare il monitor per ottenere l'angolo di visione più confortevole.

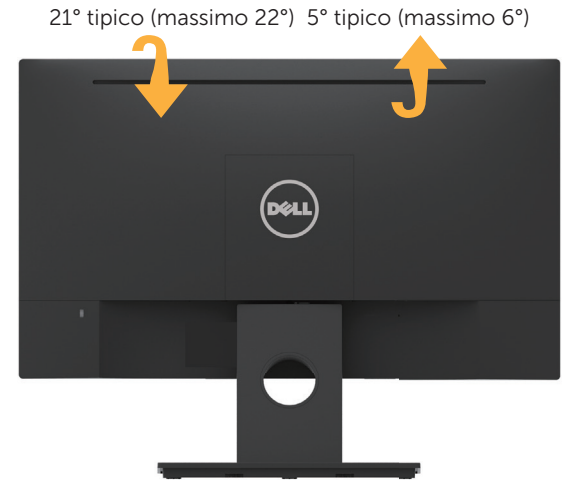

**NOTA:** La base è staccata quando il monitor viene inviato dalla fabbrica.

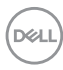

# <span id="page-36-0"></span>**Risoluzione dei problemi**

**AVVISO: Osservare le Istruzioni per la sicurezza prima di iniziare una qualsiasi delle procedure di questa sezione.**

## **Diagnostica**

Il monitor offre una funzione di diagnostica che consente di verificare se il monitor funziona correttamente. Se il collegamento tra monitor e computer è stato eseguito correttamente, ma lo schermo è scuro, eseguire la procedura di diagnostica attenendosi alle seguenti procedure:

- **1.** Spegnere computer e monitor.
- **2.** Scollegare il cavo video dalla parte posteriore del computer.
- **3.** Accendere il monitor.

Se il monitor funziona correttamente e non riesce a rilevare un segnale video, sullo schermo viene visualizzata la finestra di dialogo mobile (su uno sfondo nero). In modalità di diagnostica, il LED di alimentazione rimane di colore bianco. Inoltre, in base all'ingresso selezionato, sullo schermo viene visualizzata in modo continuo una delle finestre di dialogo mostrate di seguito.

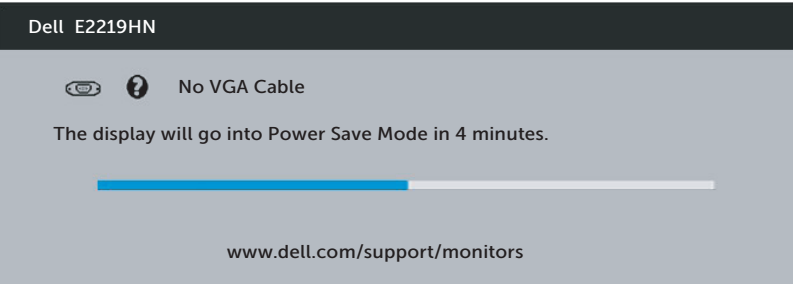

- **4.** Questa finestra di dialogo appare anche durante le normali operazioni di sistema se il cavo video è scollegato oppure danneggiato. Se lasciato in questo stato, il monitor accederà alla **modalità di risparmio energetico dopo 4 minuti**.
- **5.** Spegnere il monitor e collegare di nuovo il cavo video; accendere di nuovo computer e monitor.

Se lo schermo del monitor rimane vuoto dopo avere utilizzato la procedura descritta in precedenza, controllare il controller video ed il computer perché il monitor funziona correttamente.

**D**&LI

# <span id="page-37-0"></span>**Diagnostica integrata**

Il monitor ha uno strumento integrato di diagnostica che aiuta a determinare se l'anomalia dello schermo che si sta verificando è un problema inerente al monitor, oppure al computer e alla scheda video.

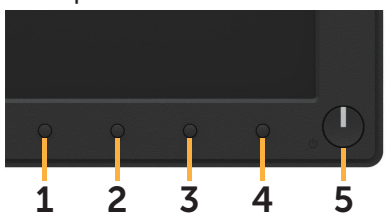

**NOTA:** La diagnostica integrata può essere eseguita solo quando il cavo video è scollegato ed il monitor è in modalità di diagnostica.

Per eseguire la diagnostica integrata:

- **1.** Verificare che lo schermo sia pulito (niente polvere sulla superficie dello schermo).
- **2.** Scollegare i cavi video dalla parte posteriore del computer o del monitor. Il monitor entra in modalità di diagnostica.
- **3.** Tenere premuto per 2 secondi il **Tasto 1** del pannello frontale. Appare una schermata grigia.
- **4.** Ricercare con attenzione le anomalie sullo schermo.
- **5.** Premere di nuovo il **Tasto 1** del pannello frontale. Il colore dello schermo cambia in rosso.
- **6.** Ricercare le anomalie sullo schermo.
- **7.** Ripetere le procedure dei punti 5 e 6 per controllare lo schermo con schermate di colore verde, blu, nero e bianco.

Il test è completato quando appare la schermata di testo. Per uscire, premere di nuovo il **tasto 1**.

Se non vengono rilevate anomalie sullo schermo dopo l'uso dello strumento di diagnostica interna, il monitor è funzionante. Controllare la scheda video e il computer.

# <span id="page-38-0"></span>**Problemi comuni**

La seguente tabella contiene informazioni generali sui problemi comuni del monitor e le relative soluzioni.

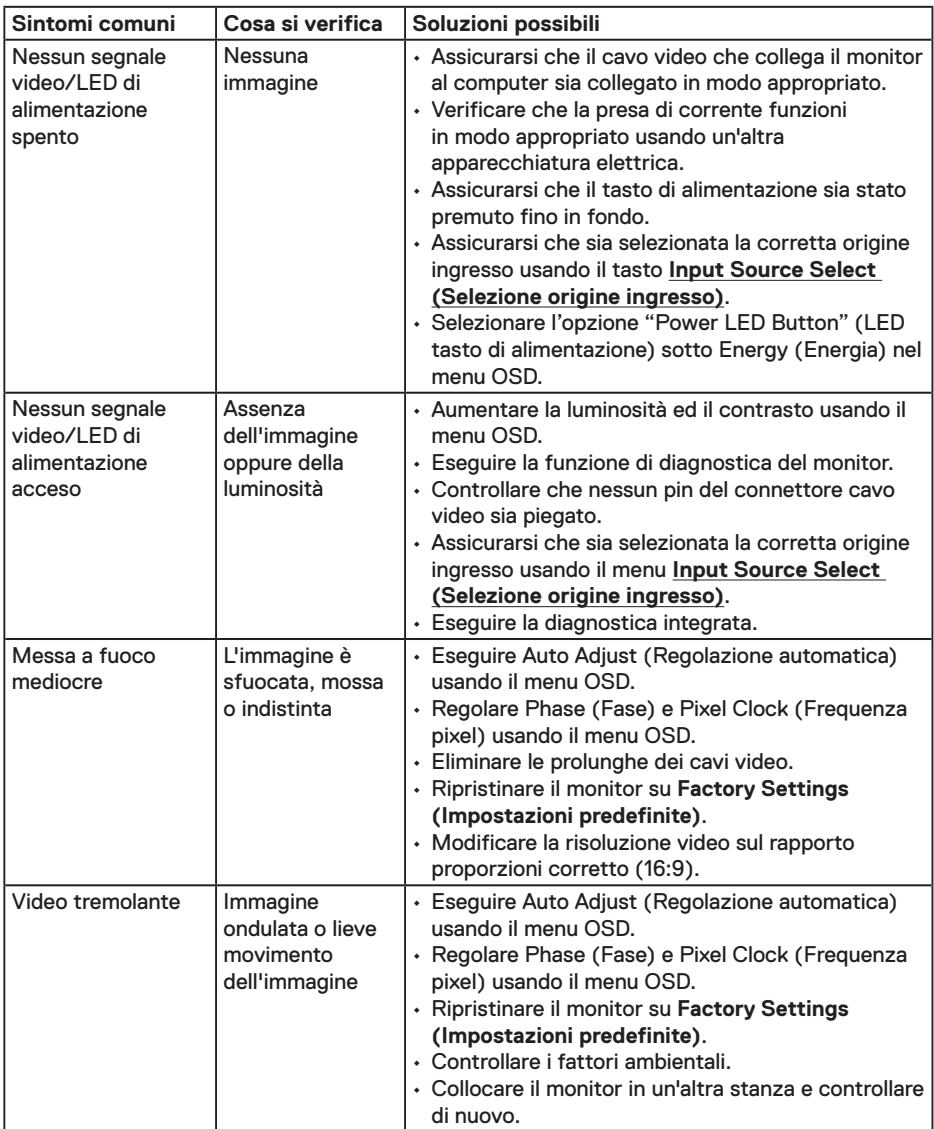

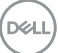

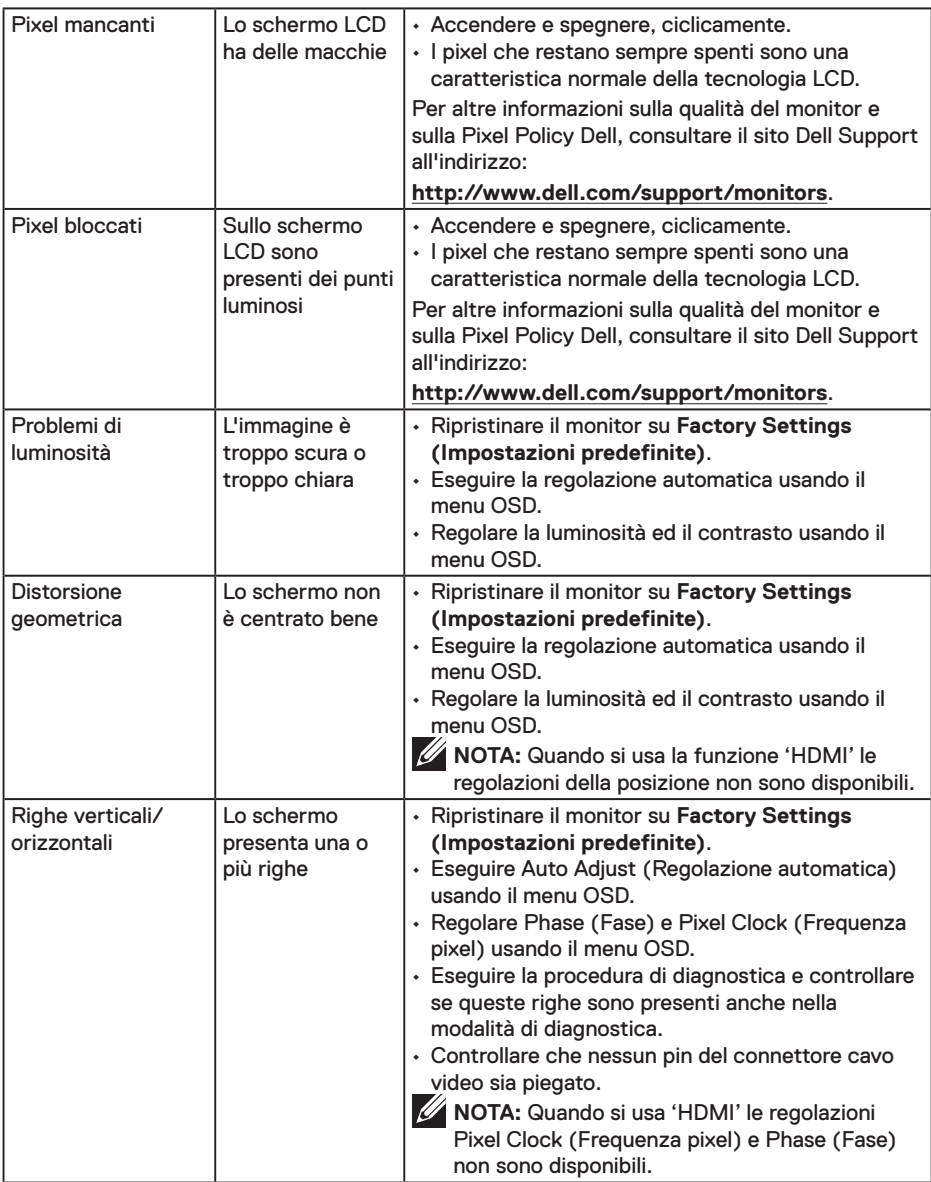

 $(\overline{DCL}$ 

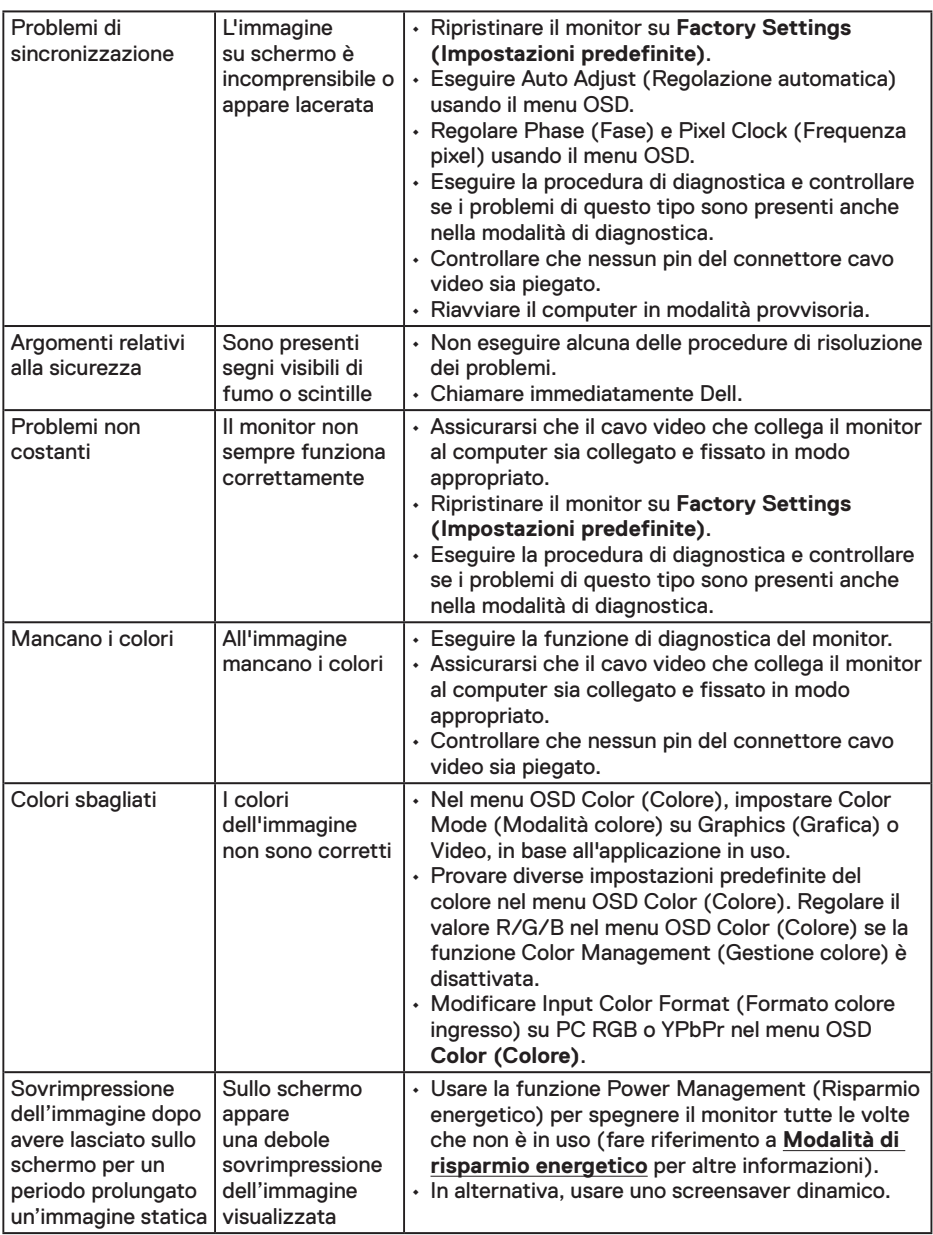

**NOTA:** Quando si sceglie la modalità HDMI, la funzione Auto Adjust (Regolazione automatica) non è disponibile.

(pell

# <span id="page-41-0"></span>**Problemi specifici del prodotto**

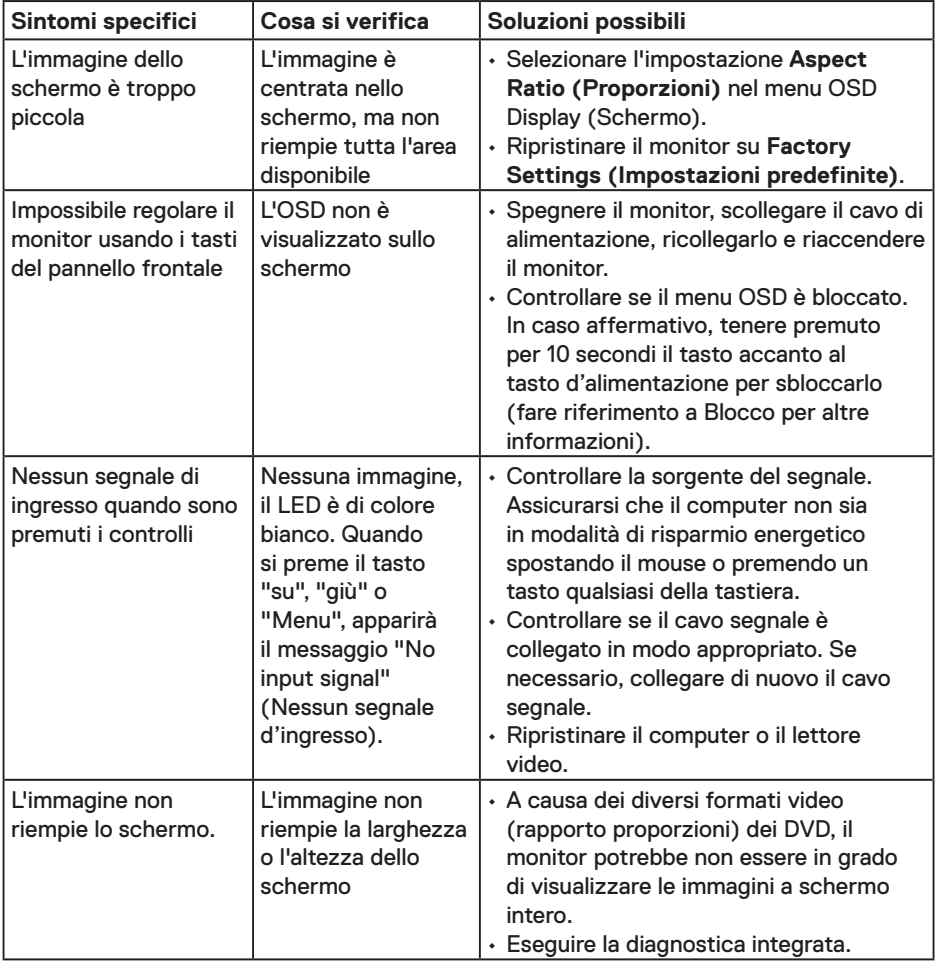

# <span id="page-42-0"></span>**Problemi della Dell Soundbar**

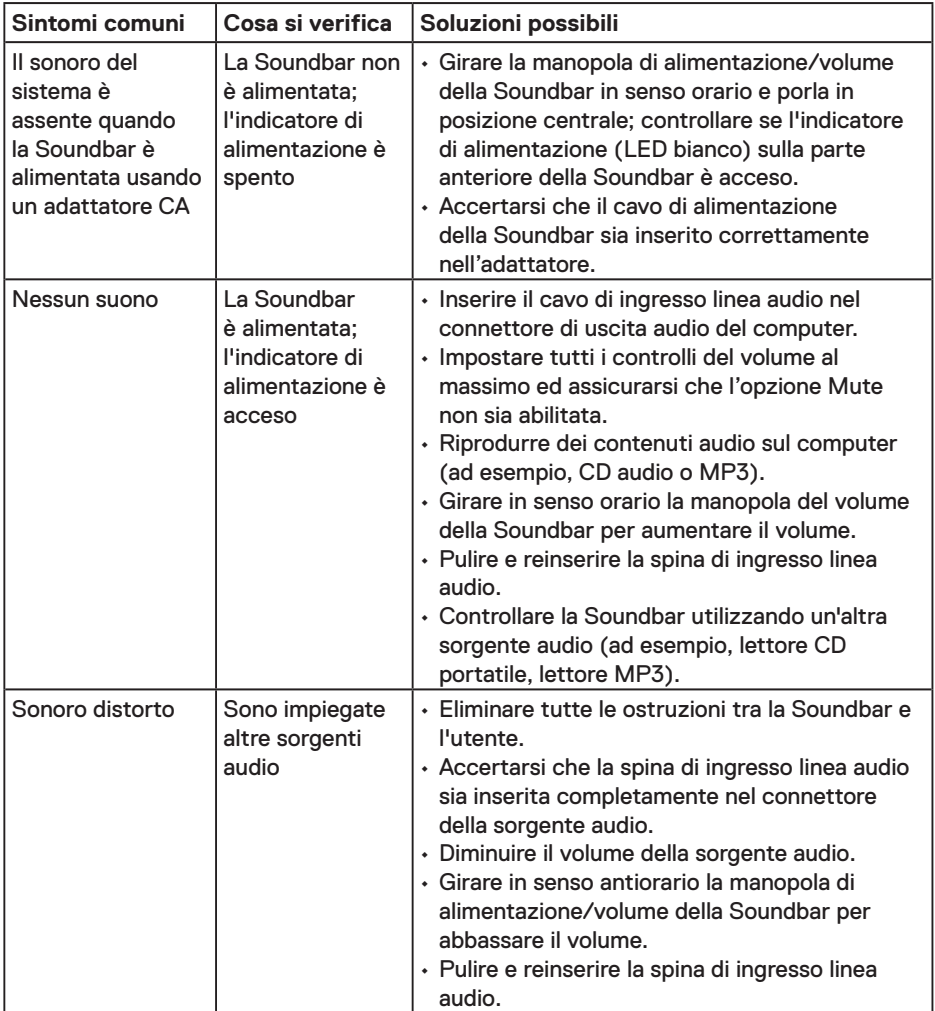

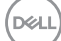

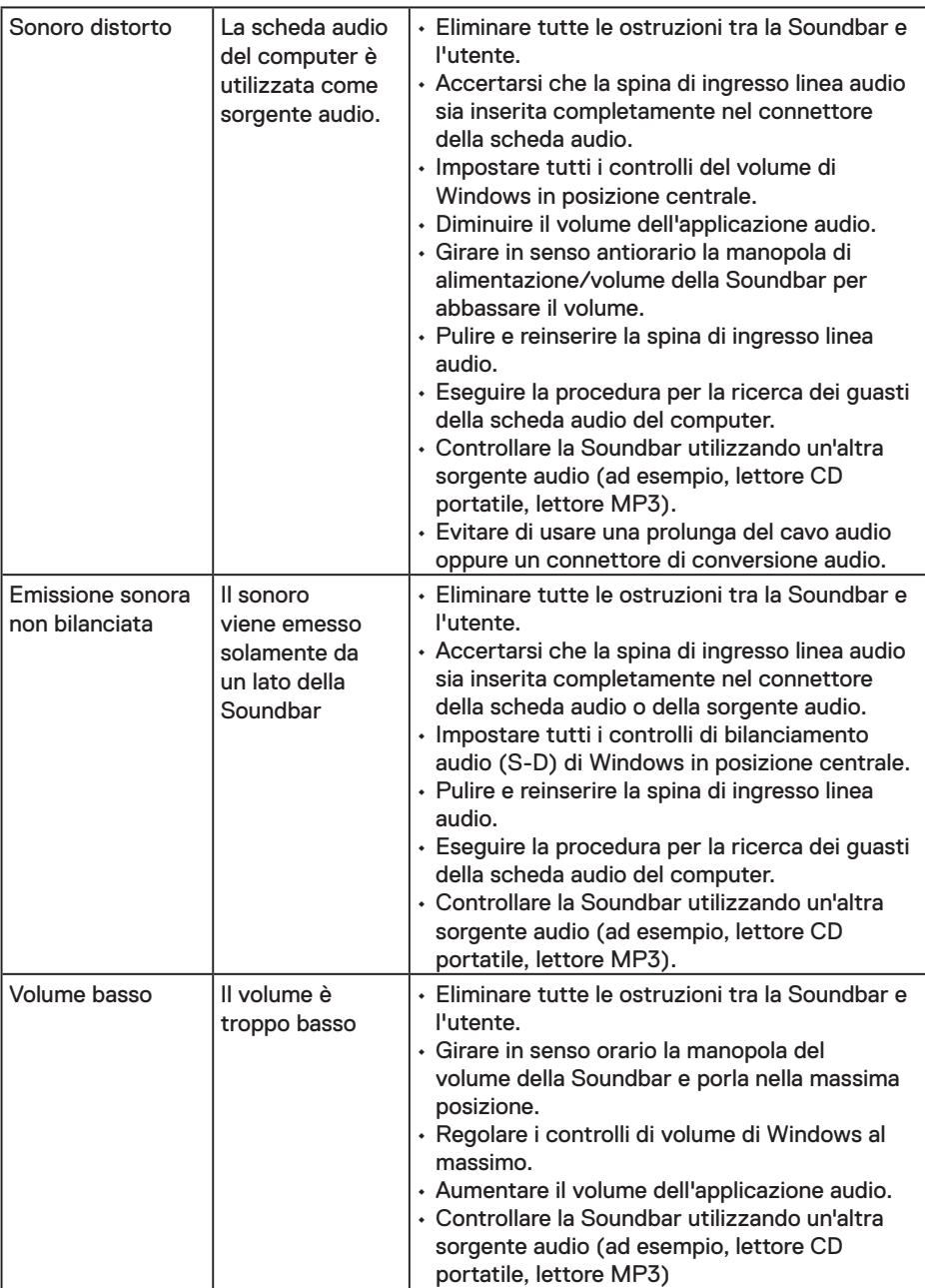

 $\sqrt{QZL}$ 

# <span id="page-44-0"></span>**Appendice**

### **Istruzioni per la sicurezza**

**AVVISO: L'utilizzo dei controlli, delle regolazioni o delle procedure in modo diverso da quello specificato in questo documento può esporre a scosse elettriche, pericoli elettrici e/o pericoli meccanici.** 

Fare riferimento alla *Guida informativa sul prodotto* per informazioni sulle istruzioni per la sicurezza.

# **Dichiarazione FCC (solo Stati Uniti) ed altre informazioni sulle normative**

Per l'avviso FCC ed altre informazioni sulle normative, fare riferimento al sito sulla conformità alle normative all'indirizzo www.dell.com/regulatory\_compliance.

**Questo dispositivo è conforme alla Parte 15 delle Norme FCC. Il funzionamento è soggetto alle seguenti due condizioni:**

- (1) Questo dispositivo non può provocare interferenze dannose
- (2) Questo dispositivo deve accettare tutte le interferenze ricevute, incluse le interferenze che possono provocare operazioni indesiderate

# **Contattare Dell**

Per i clienti degli Stati Uniti: chiamare il numero 800-WWW-DELL (800-999-3355).

**NOTA:** Se non si ha una connessione ad Internet attiva, le informazioni di contatti si possono trovare sulla fattura d'acquisto, sulla bolla d'accompagnamento del prodotto oppure nel catalogo dei prodotti Dell.

**Dell fornisce diversi tipi di supporto e di servizi in linea e telefonici. La disponibilità varia in base ai paesi ed ai prodotti, ed alcuni servizi potrebbero non essere disponibili nella propria zona.**

- Assistenza tecnica online **www.dell.com/support/monitors**
- Contattare Dell **www.dell.com/contactdell**

**D**&LI